## 目次

- [1.サービス内容](#page-1-0)
- [2.ご利用環境](#page-3-0)
- [3.ご利用方法](#page-4-0)

[電子証明書方式のお客様](#page-4-1)

- [・電子証明書の取得](#page-4-2)
- [・電子証明書方式のログイン](#page-6-0)
- ID[・パスワード方式のお客様](#page-8-0)
- ・ID[・パスワード方式ログイン](#page-8-0)
- [◆各種パスワードの変更](#page-10-0)
- [◆利用開始番号の発行と登録](#page-12-0)
- [◆ワンタイムパスワードの登録](#page-15-0)
- [◆振込サービス](#page-17-0)
	- [・都度振込](#page-17-1)
	- [・総合振込](#page-21-0)
	- ・[WEB](#page-25-0) 承認

[◆照会サービス](#page-28-0)

- [・残高照会](#page-28-1) [・入出金明細照会](#page-28-2) [・取引状況照会](#page-30-0)
- 4.Q&A[・ご注意事項](#page-32-0)

## <span id="page-1-0"></span>1.サービス内容

## 振込・口座振替サービス

#### ●明細情報登録・照会

お振込先口座・口座振替引落口座の事前登録が行えます。また、事前にご登録いただいたお振込先口座・ 口座振替引落口座の変更・削除・新規登録がパソコンから即座に行えます。

●総合振込

事前にご登録いただいた口座に対して、当金庫所定の期日から15営業日先までの指定日をご指定いただ くことができます。

#### ●給与・賞与振込

事前にご登録いただいた口座に対して、当金庫所定の期日から15営業日先までの指定日をご指定いただ くことができます。

#### ●都度振込

当日のお振込ができます。また、15営業日先までの指定日をご指定いただくことも可能です。ご登録の 無い口座へのお振込ができます。

●口座振替

事前にご登録いただいた口座に対して、当金庫所定の期日から15営業日先までのご契約された振替指定 日をご指定いただけます。

#### ●外部ファイル登録

専用ソフト(給与奉行・弥生給与等)から作成した各種取引データを一括して送信することができます。

### 承認業務

#### ●WEB 承認

ご登録された各種取引(総合振込、給与・賞与振込、口座振替)データを処理するために、承認者(管理 者 ID または承認者用 ID ご利用者)が承認を行っていただきます。

※作成されたデータに訂正がある場合は、差戻し処理を行っていただき、データの修正を行うことができ ます。

照会サービス

●残高照会

ご契約口座の残高をご照会いただけます。

●入出金明細照会

ご契約口座の入出金明細をご照会いただけます。

照会内容

・期間指定(「前日分」、「当日分」、「当月分」、「指定なし(過去62日分)」)

----------------------------

・日付指定(過去62日以内)

. . . . . . . . . . . .

・未照会分のみ

●取引状況照会

お振込等の取引状況をご照会いただけます。

照会内容 「総合振込」「給与・賞与振込」「都度振込」「口座振替」 . <u>. . . . . . .</u> .

# <span id="page-3-0"></span>2.ご利用環境

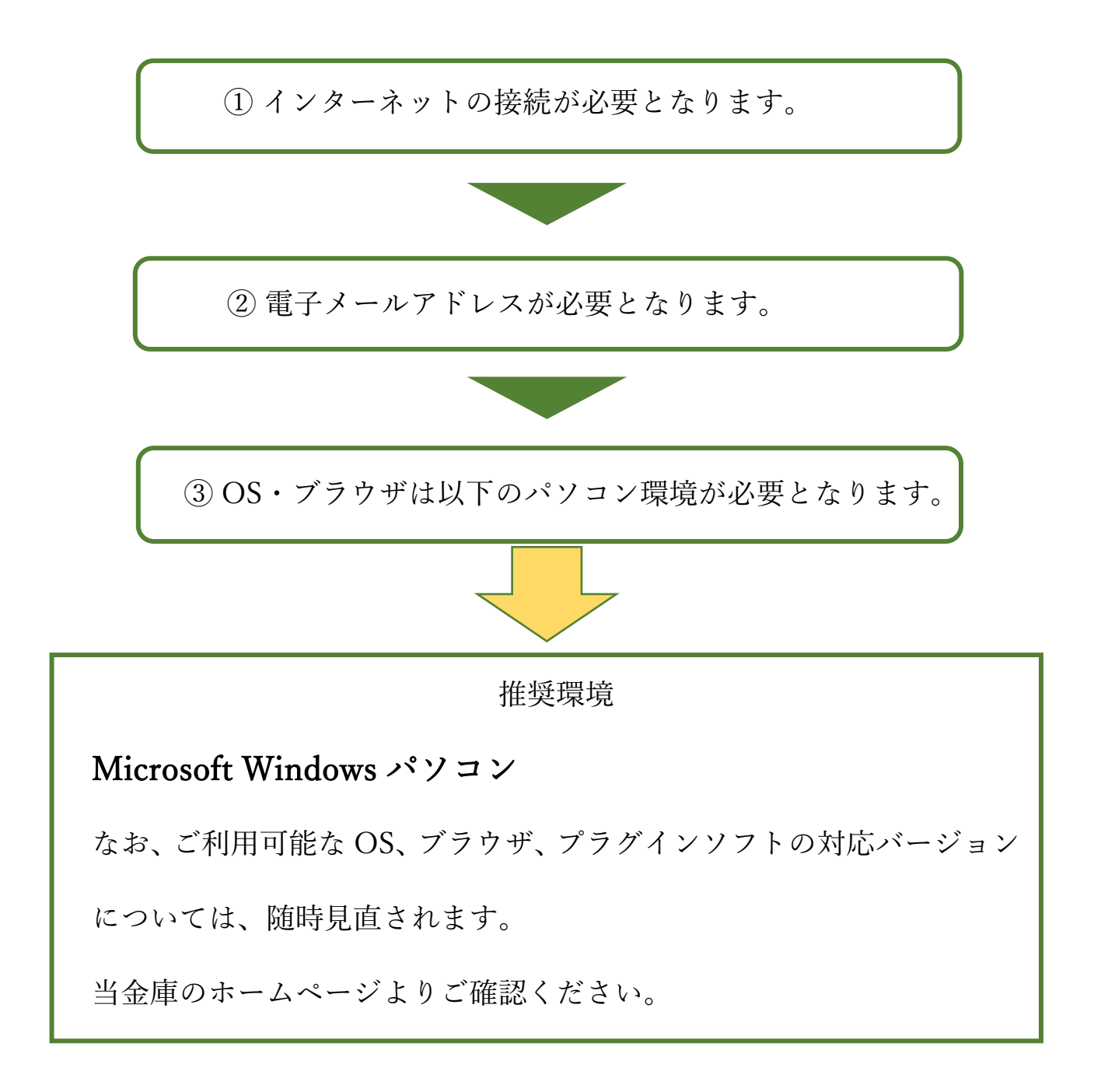

※Windows は米国 Microsoft Corporation の米国およびその他の国におけるマイクロソフト社の商品名また は登録商標です。

※Macintosh はご利用いただけません。

※スマートフォンやタブレット端末は推奨環境対象外です。

【留意事項】

※セキュリティ上の脆弱性を防止するため、最新のセキュリティパッチの適用、ウィルス対策ソフトの導入 を必ず実施するようお願いします。

# <span id="page-4-0"></span>3.ご利用方法

# <span id="page-4-1"></span>電子証明書方式のお客様

・当金庫ホームページの[「しんきん事業者向けインターネットバンキング\(](https://www13.ib.shinkin-ib.jp/wst/webfb/wfblin000.do?Code=MTY1Ng==)WEB-FB)」サイトへアクセスし てください。

[※電子証明書方式の環境設定はこちら](https://www.shinkin.co.jp/info/houjincl_k/kankyo.html)

# <span id="page-4-2"></span>電子証明書の取得(ご利用開始時のみ)

<電子証明書の取得方法>

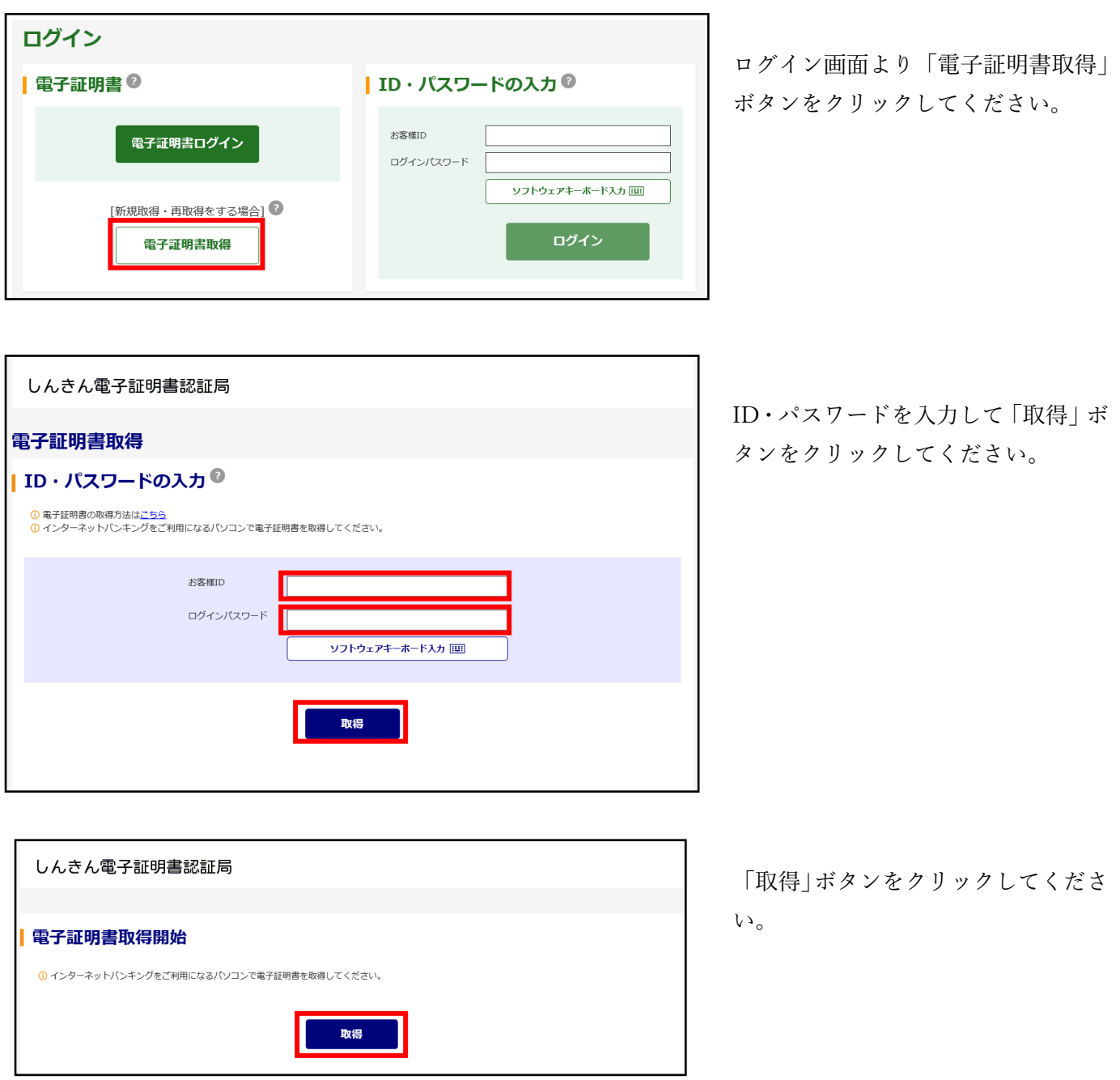

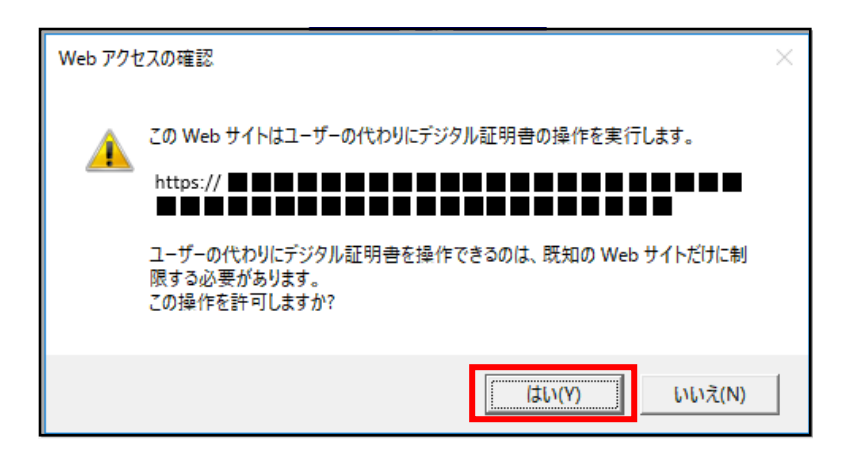

「はい」ボタンをクリックしてくださ い。 ※お客様の利用環境によっては、左記

文言が出ない場合があります。

#### しんきん電子証明書認証局

#### 電子証明書発行中

**1** ただいま電子証明書を発行中です。 しばらくお待ちください。

1 フラウザの「中止」ボタンおよび「最新の情報に更新」ボタンの操作は行わないでください。

電子証明書の発行中です。ブラウザの 「中止」ボタン等は行わないでくださ い。

※お客様の利用環境によっては、左記 文言が出ない場合があります。

# しんきん電子証明書認証局 電子証明書 取得完了 ご使用のパソコンへ電子証明書をインストールしました。<br>ログインを行う場合は、「電子証明書ログイン」ボタンから、この電子証明書を使用してログインしてください。 電子証明書情報  $D$ <sup>1</sup> 電子証明書の有効期間は1年です。

電子証明書 取得完了の画面が表示さ れれば正常に処理完了です。 ※本画面は電子証明書をパソコンに 保存した例となります。

# <span id="page-6-0"></span>電子証明書方式のログイン

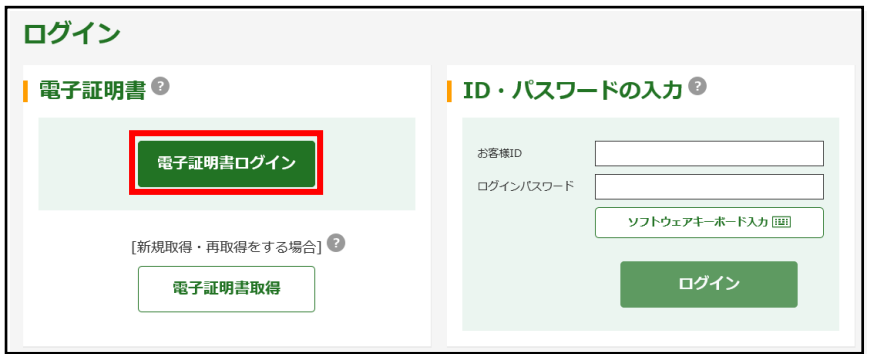

 ログイン画面より「電子証明書ログイ ン」ボタンをクリックしてください。

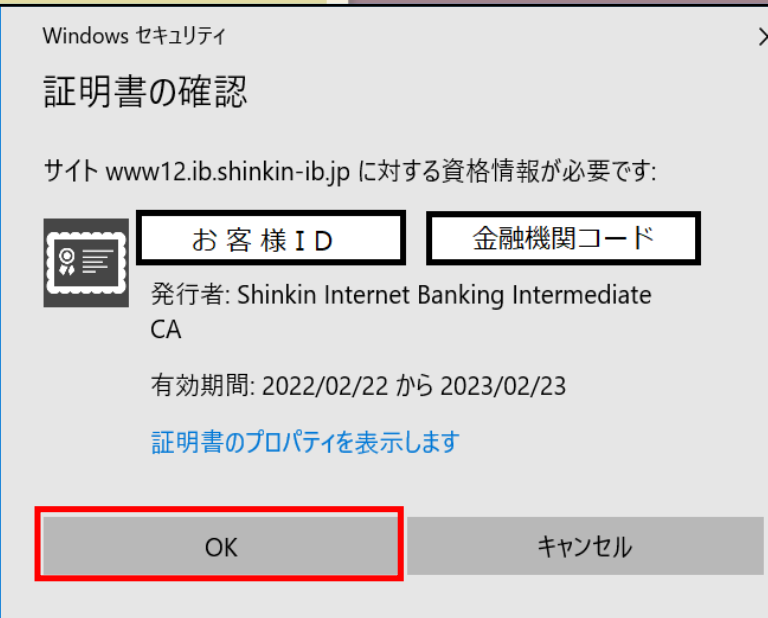

「お客様 ID」「金融機関コード」を確認 のうえ、「OK」ボタンをクリックしてく ださい。

なお、対象の「お客様 ID」「金融機関コ ード」が表示されない場合は「その他」 ボタンをクリックし、該当の「お客様 ID」 「金融機関コード」を選択のうえ、「OK」 ボタンをクリックしてください。

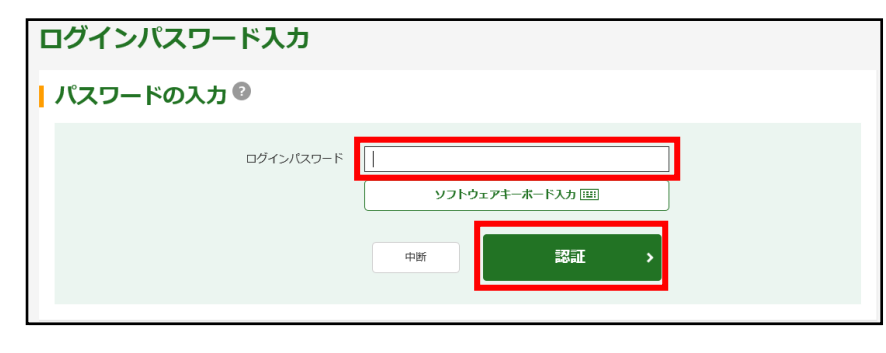

- 「ログインパスワード」を入力し「認証」 ボタンをクリックしてください。
- ・通常ログインの場合は、下記の「重 要なお知らせ」画面へ遷移します。

・初回ログインの場合は、「各種パスワ ードの変更」へ遷移します。

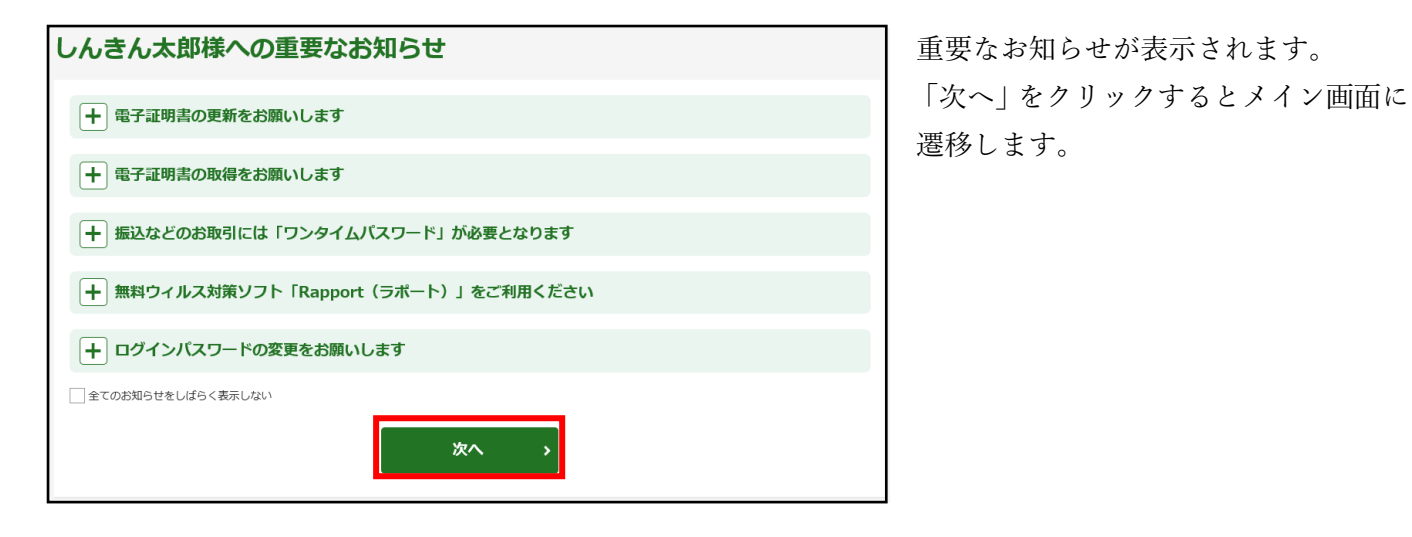

重要なお知らせが表示されます。 遷移します。

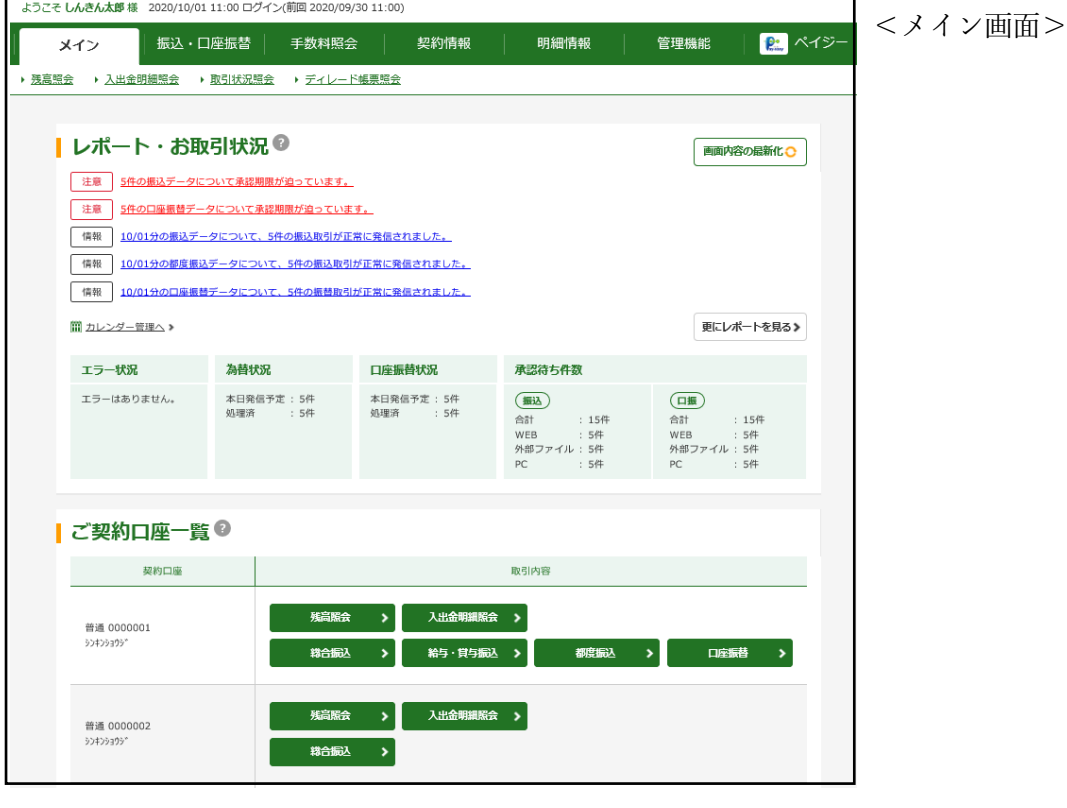

## <span id="page-8-0"></span>ID・パスワード方式のお客様

・当金庫ホームページの「しんきん法人インターネットバンキング(WEB-FB)」サイトへアクセスしてくだ さい。

ID・パスワード方式のログイン

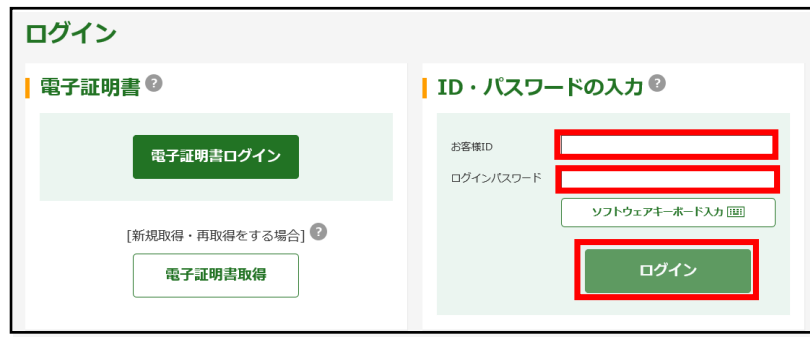

 ログイン画面より「お客様 ID」と「ログ インパスワード」を入力し、「ログイン」 ボタンをクリックしてください。

- ・通常ログインの場合は、下記の「重要な お知らせ」画面へ遷移します。
- ・初回ログインの場合は、「各種パスワー ドの変更」へ遷移します。

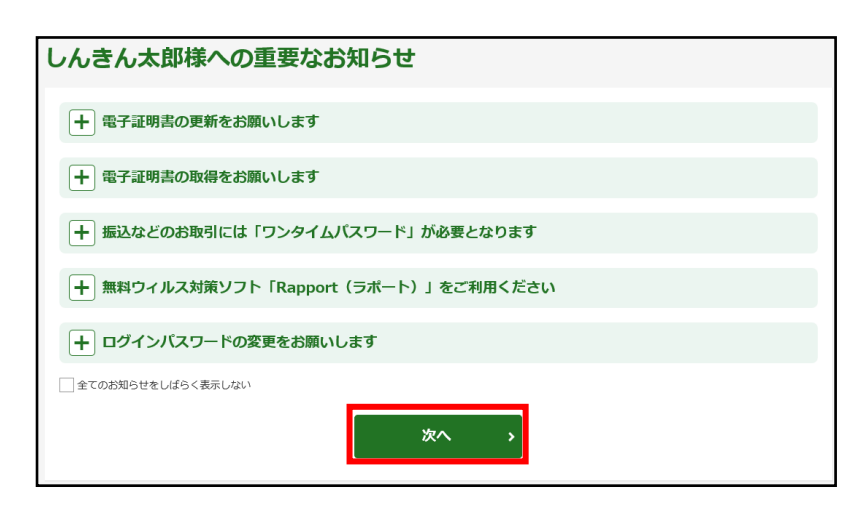

重要なお知らせが表示されます。 「次へ」をクリックするとメイン画面に 遷移します。

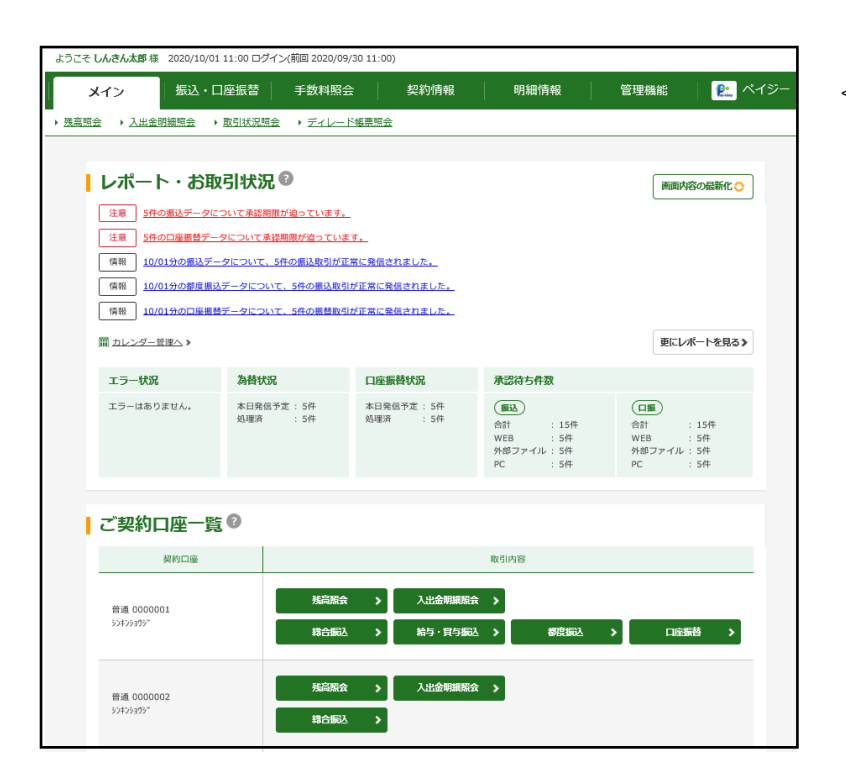

<メイン画面>

<span id="page-10-0"></span>各種パスワードの変更(ご利用開始時のみ)

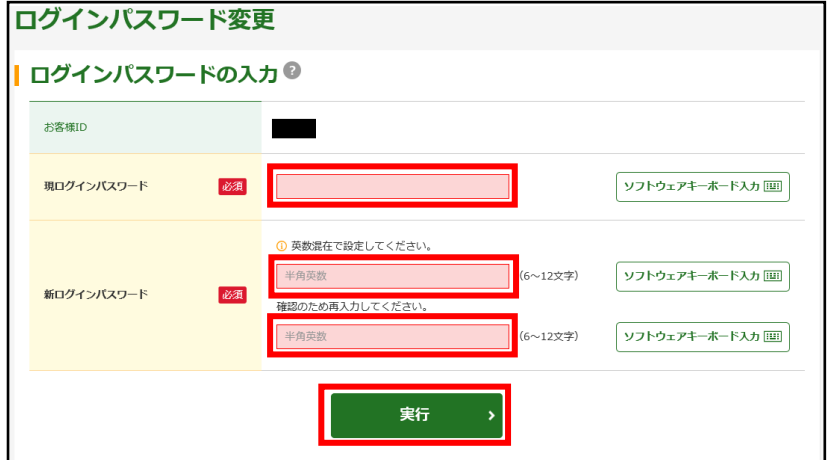

ログインパスワード(6~12桁の半角英 数字)を変更してください。

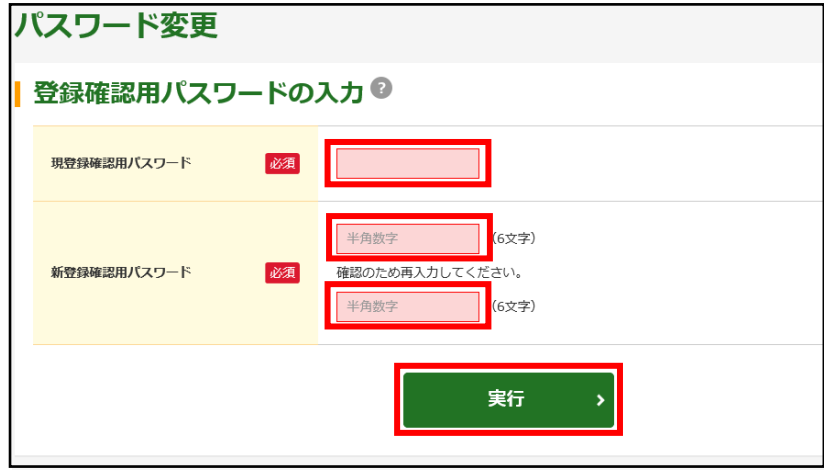

登録確認用パスワード(6桁の半角数字) を変更してください。

承認用パスワード(10桁の半角数字)を 変更してください。

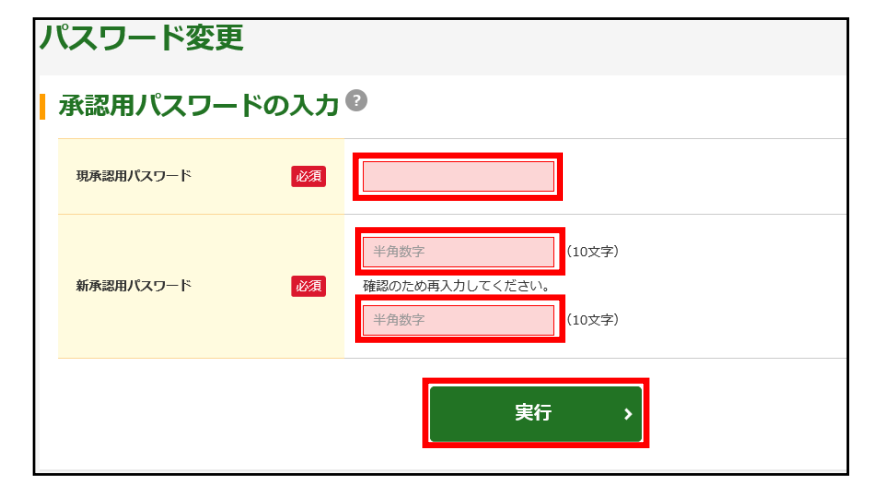

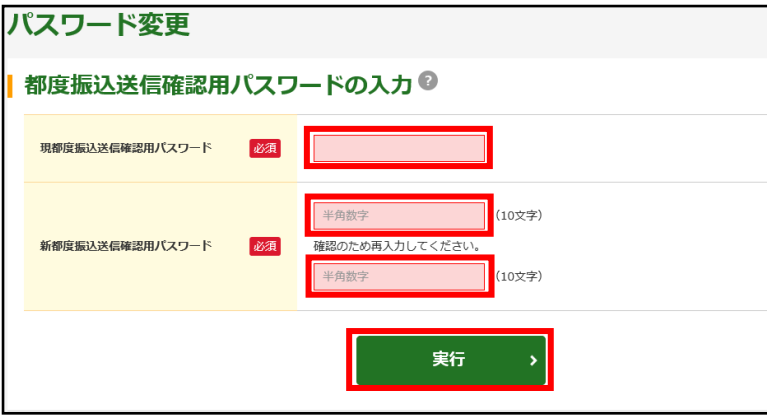

都度振込送信確認用パスワード(10桁の 半角数字)を変更してください。

※以降は変更後のパスワードでご利用い ただけます。

# <span id="page-12-0"></span>利用開始番号の発行と登録(ご利用開始時のみ)

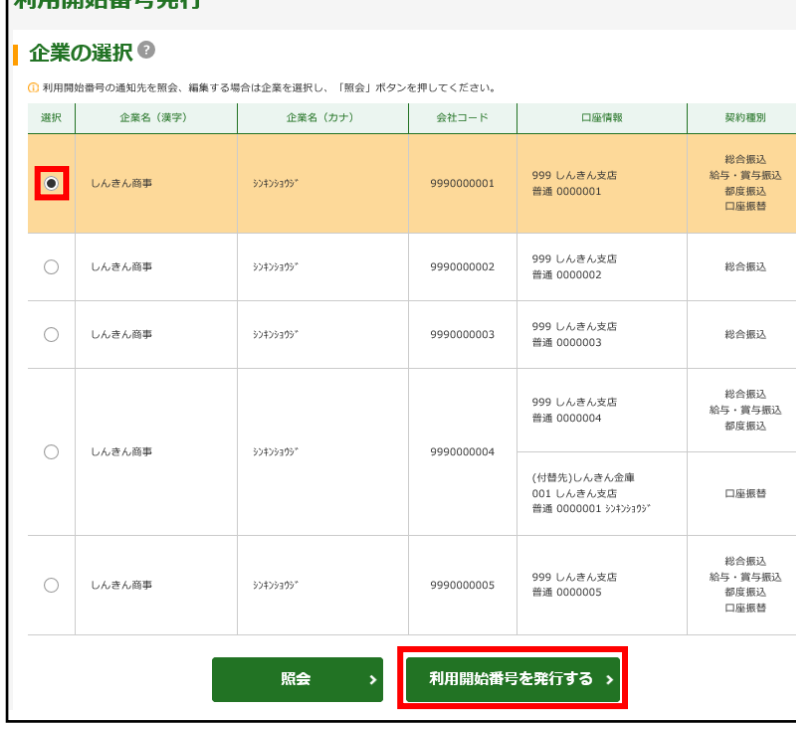

利用明码来早熟仁

パスワード変更直後に、利用開始番号の発 行と登録を行います。

「利用開始番号発行」画面で企業名を選択 し、「利用開始番号を発行する」ボタンを クリックしてください。

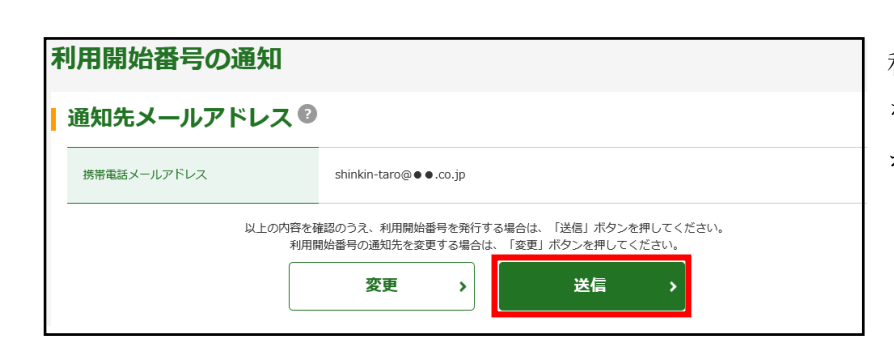

利用開始番号を送付するメールアドレス をご確認いただき、問題がなければ「送信」 ボタンをクリックしてください。

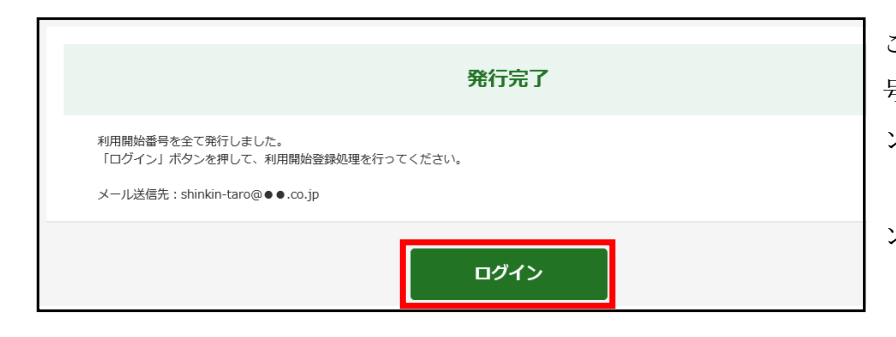

ご登録の E-Mail アドレスに「利用開始番 号」が発行されました。「ログイン」ボタ ンをクリックしてください。 「ログイン」ボタンをクリック後、「メイ ン」画面に切り替わります。

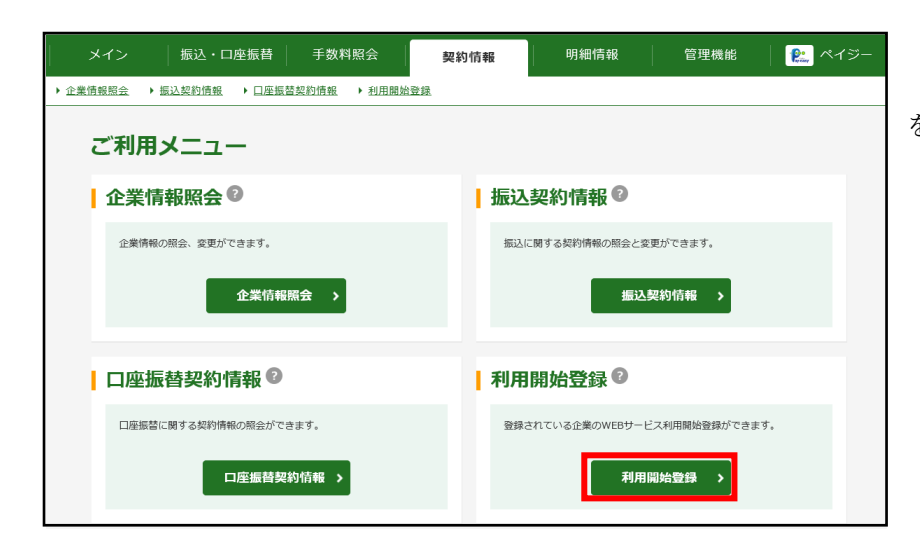

「契約情報」メニューの「利用開始登録」 をクリックしてください。

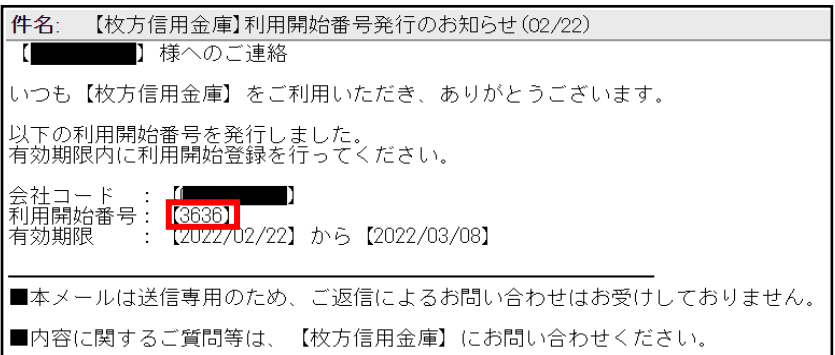

ご利用の Mail ソフトで通知された E-Mail を開いていただき、Mail の「利用開始番 号」(4桁)をご確認ください。

※「利用開始番号」の通知メールが届いて いない場合は、当金庫までお問い合わ せください。

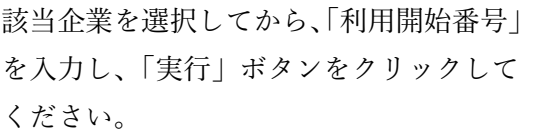

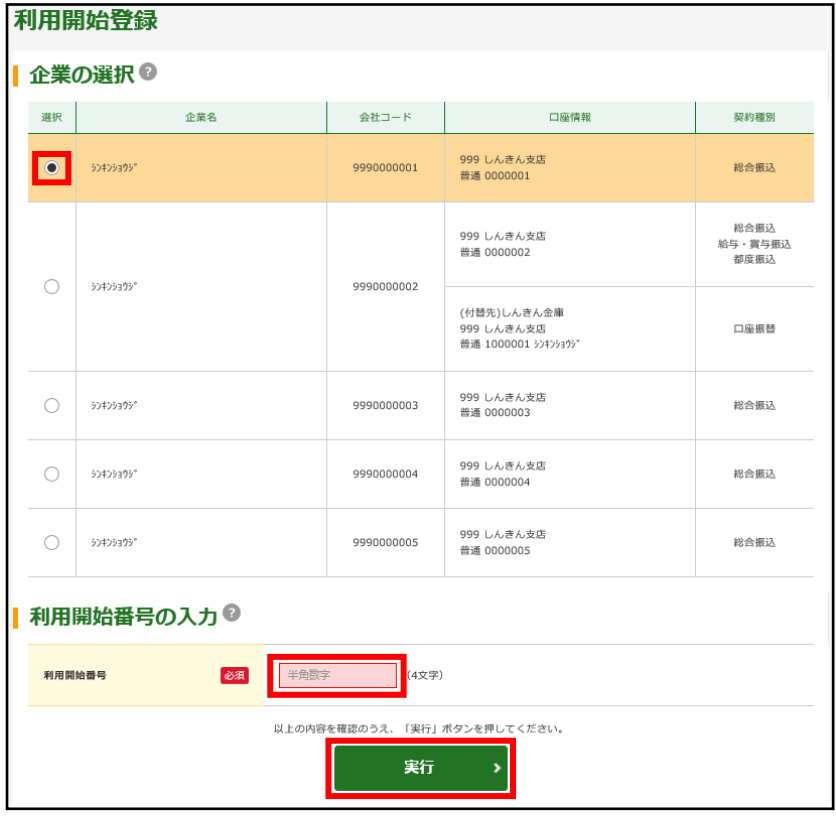

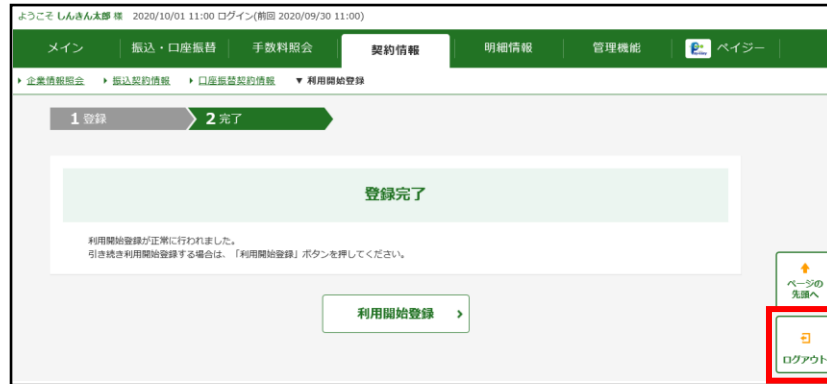

利用開始登録が完了しました。

※WEB-FB サービスのお取扱いが可能と なります。

- ご契約口座一覧を表示させるには、
- ・「ログアウト」し「再ログイン」しなお していただくか
- ・下記の「メイン」画面より「画面内容の 最新化」ボタンをクリックするとご利用 口座が表示されます。

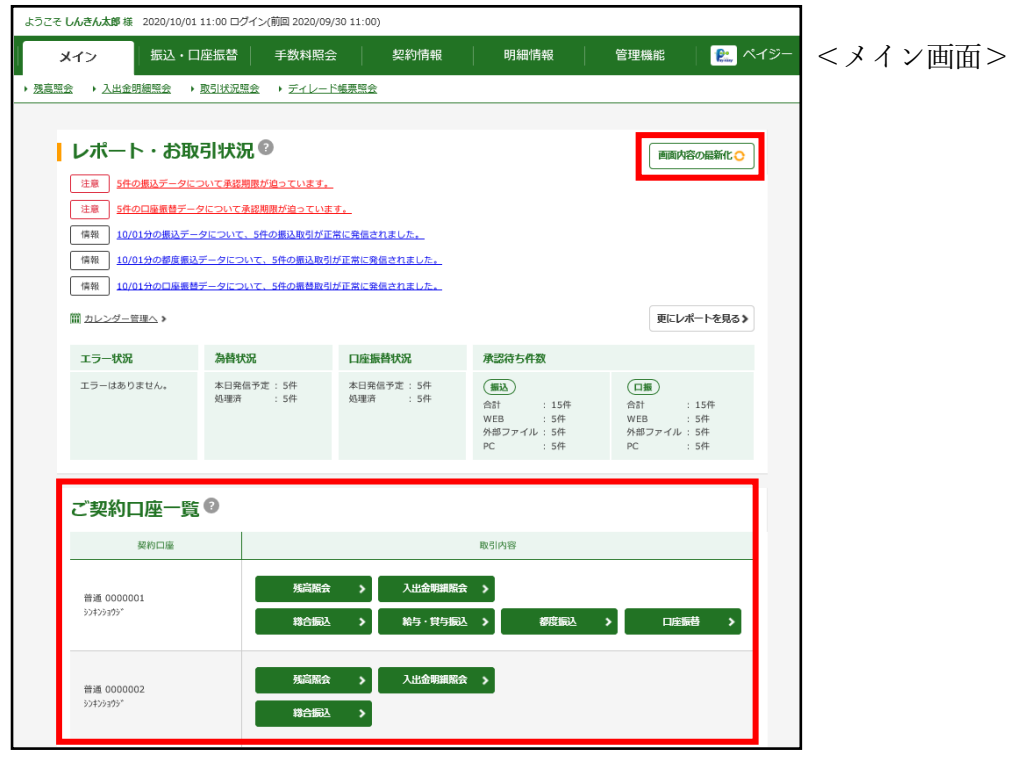

# <span id="page-15-0"></span>ワンタイムパスワードの登録

ハードウェアトークン/ソフトウェアトークンのご用意

当金庫所定の方法により、ハードウェアトークン/ソフトウェアトークンをご用意ください。

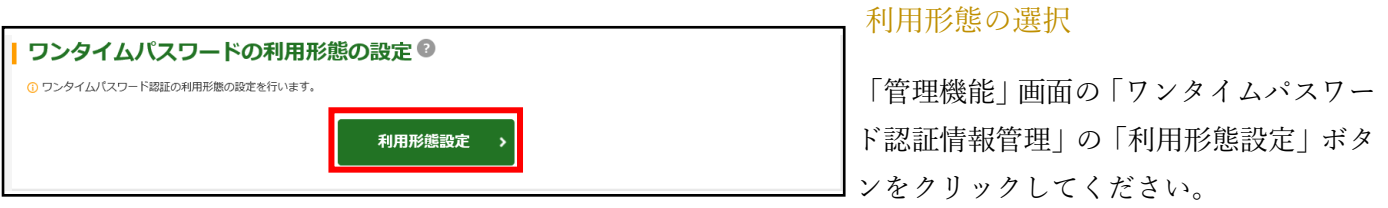

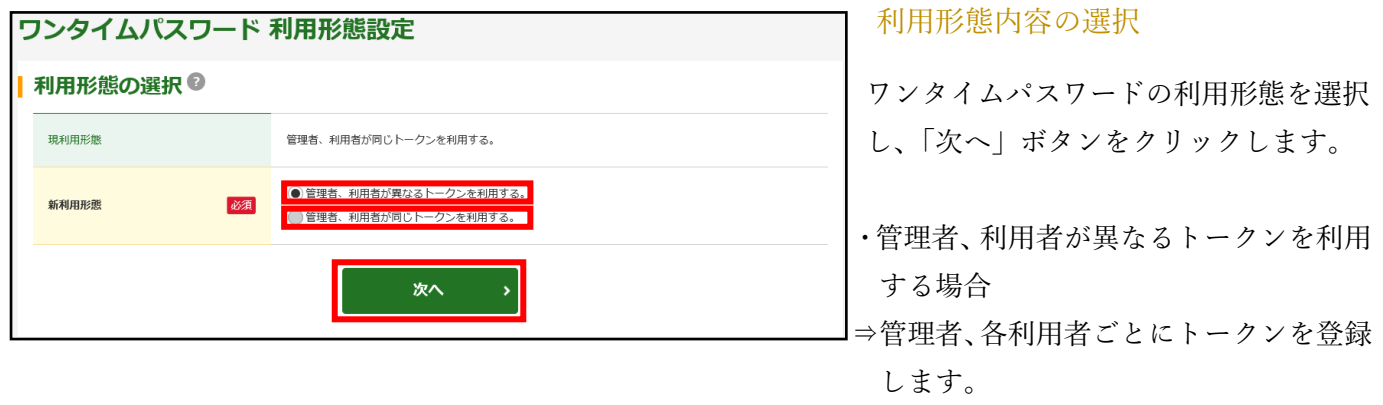

- ・管理者、利用者が同じトークンを利用 する場合
- ⇒管理者、各利用者に対し一台のトーク ンを登録します。

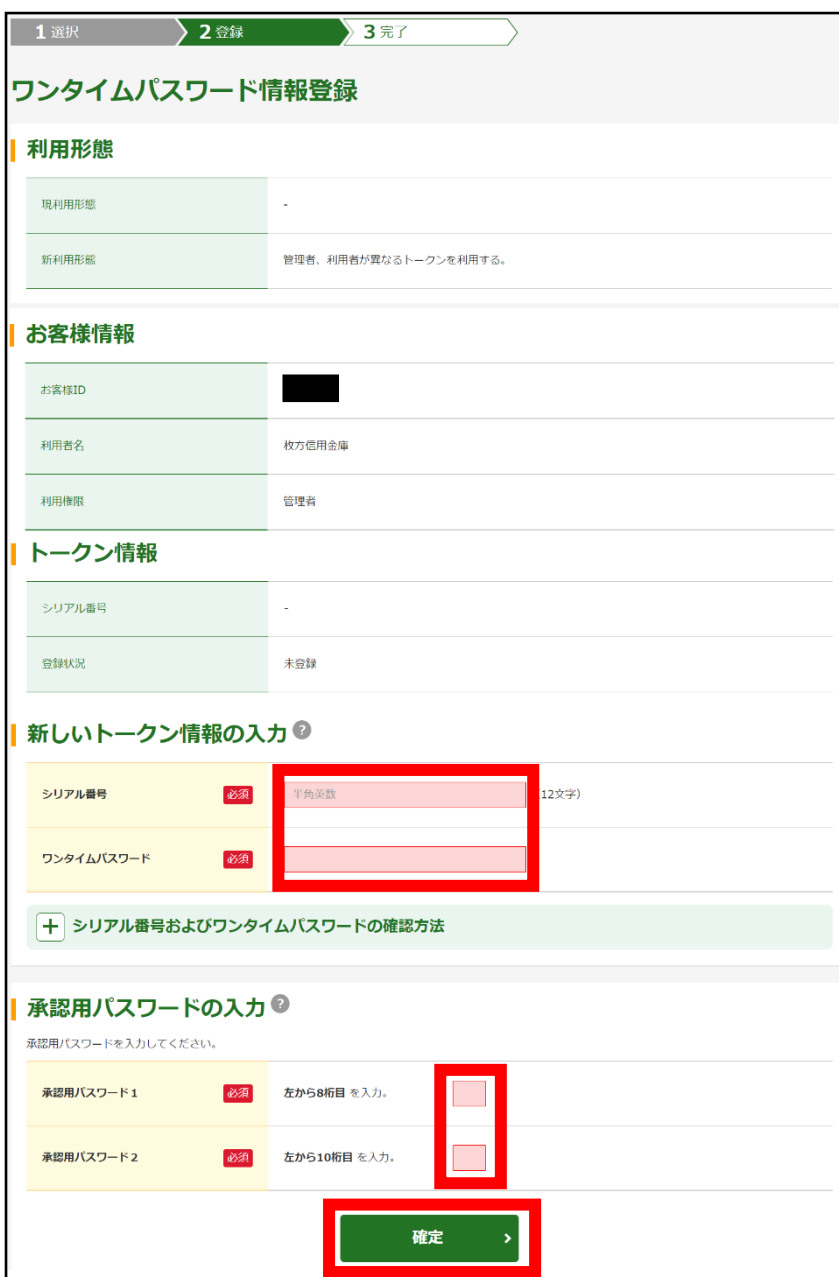

#### ワンタイムパスワード情報の登録

シリアル番号※とトークンに表示されて いるワンタイムパスワード※を入力し、 ご利用開始時にご変更された「承認用パ スワード」または「都度振込送信確認用 パスワード(スマート FB ご利用のお客 様)」を入力し、「確定」ボタンをク リックしてください。

### ※当庫は、「PIN方式」での入力となり ます。

※シリアル番号、ワンタイムパスワード の記載場所は、ご利用のトークンによ り異なります。

お手持ちのトークンの種類を確認のう え、画面上の表示に従ってご入力願い ます。

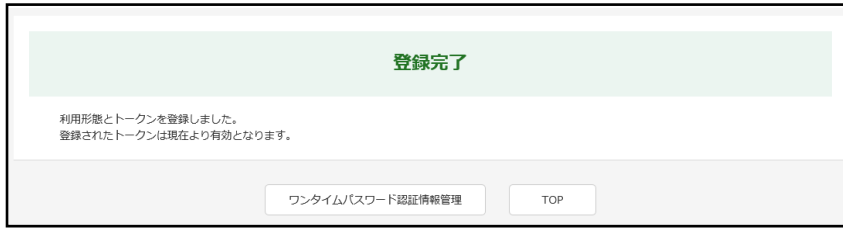

- ワンタイムパスワードの登録完了 ワンタイムパスワードの登録が完了しま
- した。

<span id="page-17-0"></span>振込サービス

# <span id="page-17-1"></span>都度振込

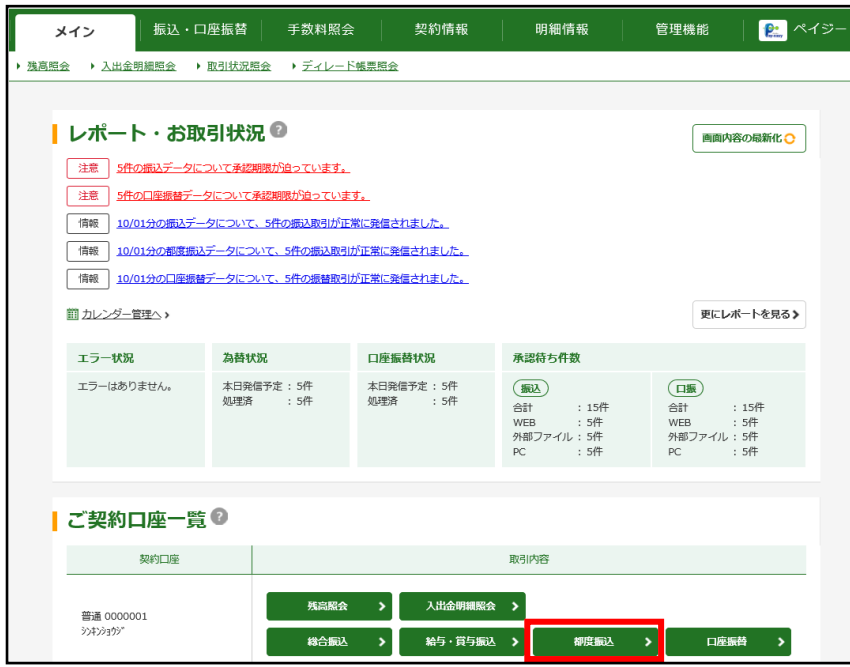

#### 都度振込の選択

「メイン」画面の「ご契約口座一覧」の 「都度振込」ボタンをクリックしてくだ さい。

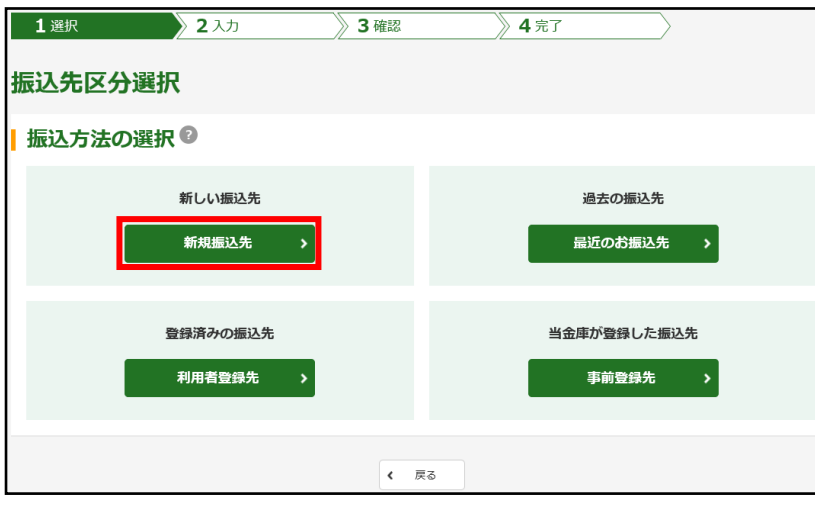

#### 振込先区分の選択

振込先区分を選択します。

例:新しく振込先を登録する場合 振込先区分の「新規振込先」ボタン をクリックする。

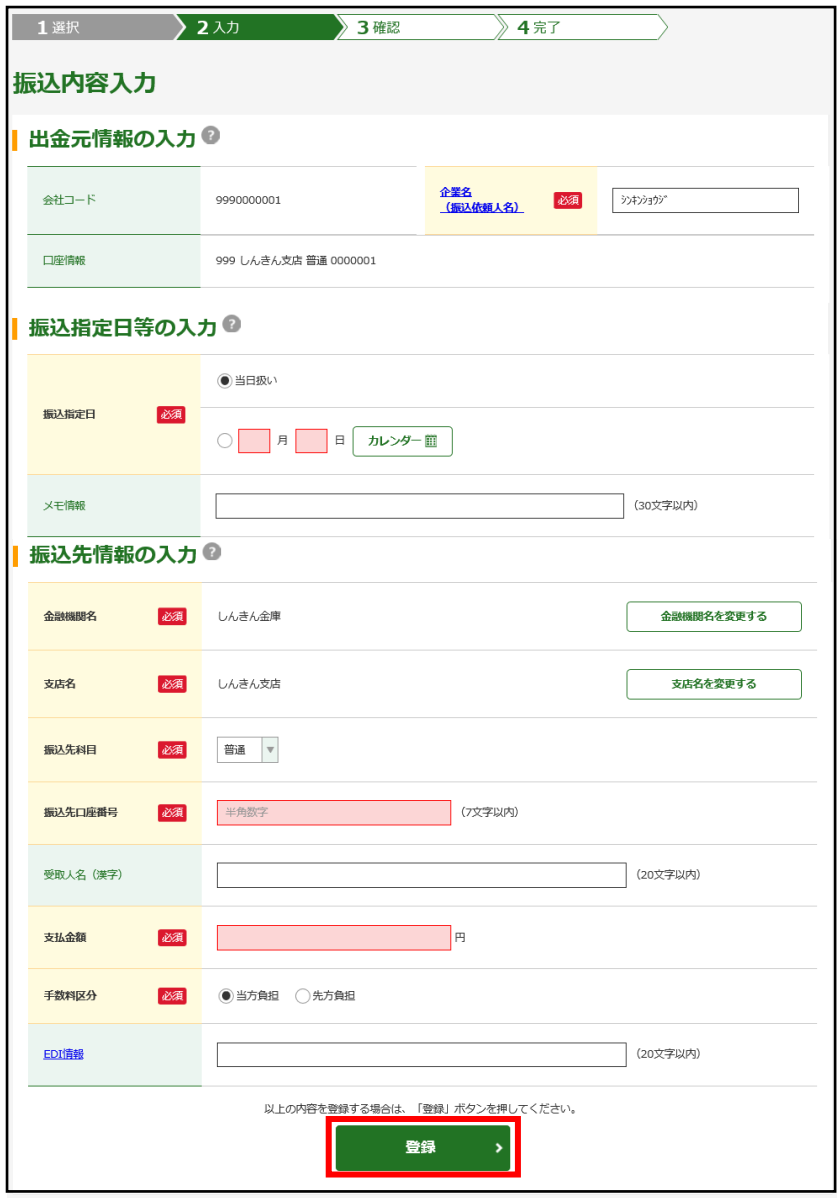

### 振込内容の入力

- 1. 当日扱い、予約扱いのいずれかを選 択してください。 予約扱いの場合は、振込指定日(※) を入力してください。
- 2. 振込先金融機関名・支店名(※)、振 込先の科目、口座番号、受取人名、支 払金額等を入力し、「登録」ボタンを クリックしてください。
	- ※当日から15営業日先までご指定 いただけます。
	- ※振込先の金融機関名および支店名 の設定は「金融機関名を変更する」 および「支店名を変更する」ボタン をクリックしてください。

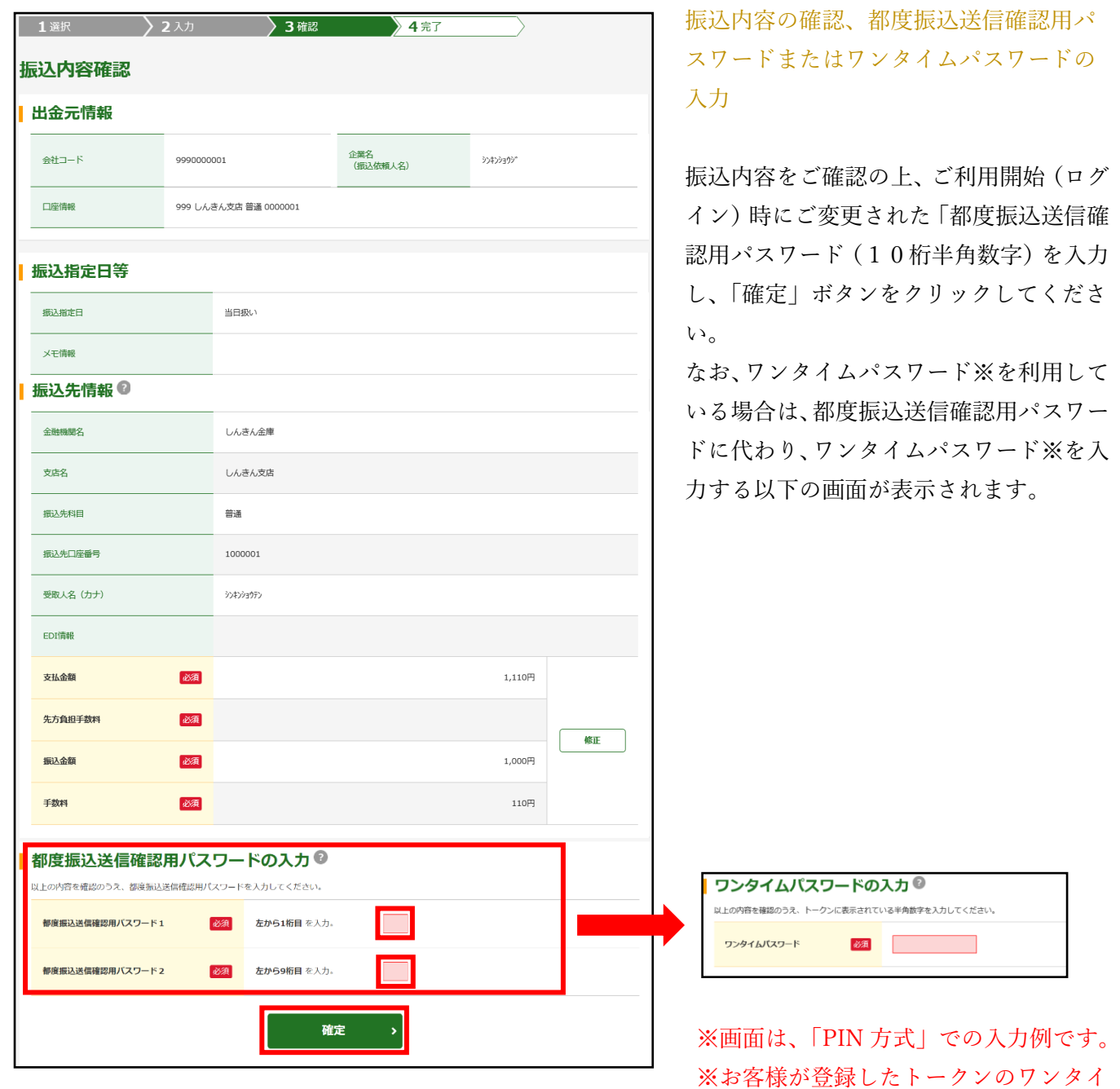

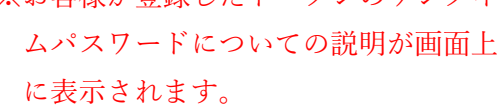

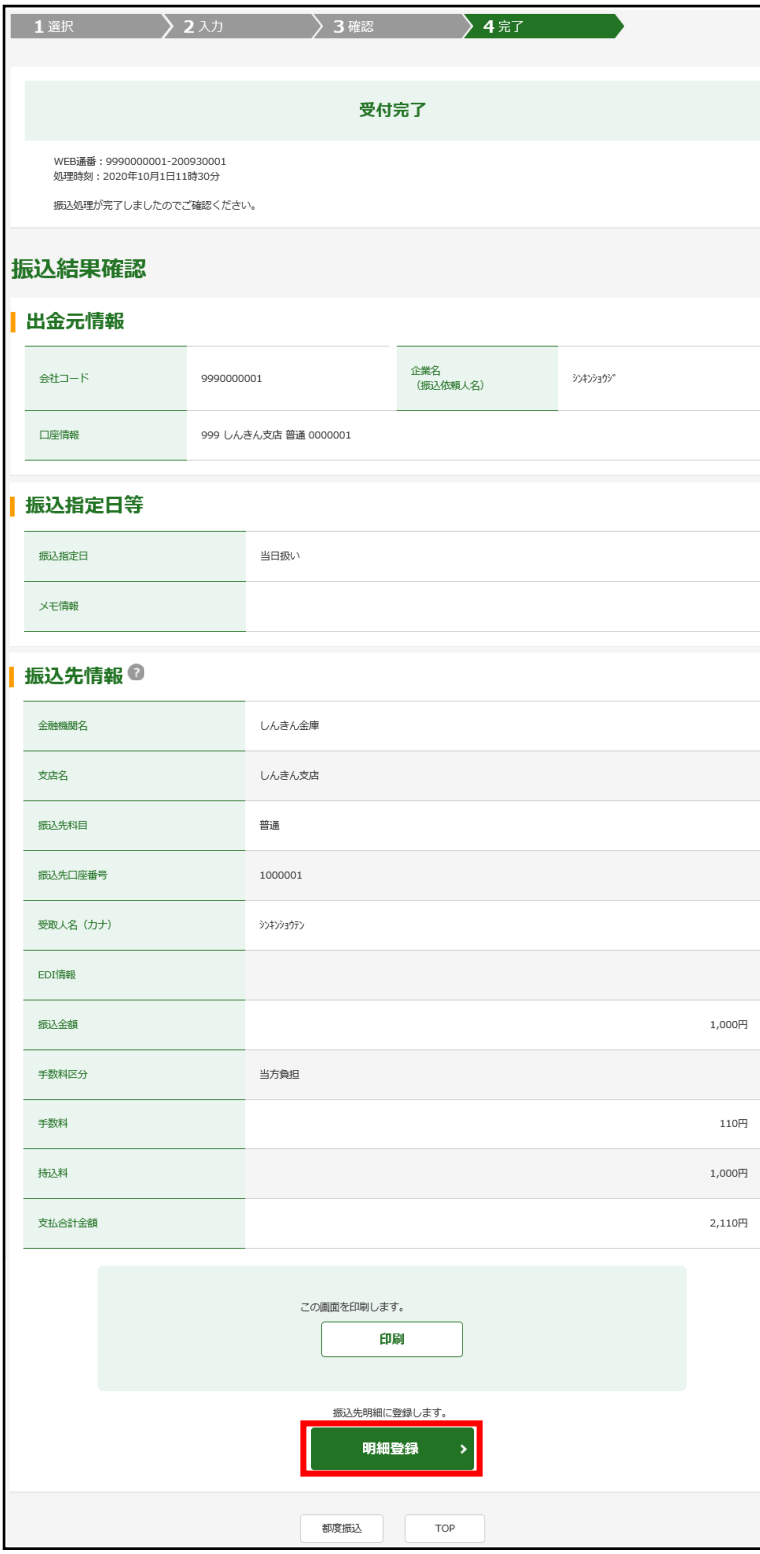

### 振込登録の完了

振込の登録手続きが完了します。

- ※振込先を事前登録先として登録する場 合には、「明細登録」ボタンをクリック してください。
- (注)処理結果は必ず「取引状況照会」に てご確認ください。

## ご注意

## ●資金の引落について

振込資金と振込手数料は振込指定日当日 にお引落いたします。

振込日が先日付の場合には、振込指定日 午前9時頃までにお引落いたします。

なお、お引落時にご契約口座において残高 の不足が発生した場合、当金庫所定の時刻 まで再度の引落処理がかかりますが、最終 的にお引落が不能となった時は、振込の登 録手続きは無かったものとして取扱われ ます。

「取引状況照会」により、振込指定日当日 に、処理結果を必ずご確認ください。

<span id="page-21-0"></span>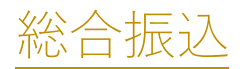

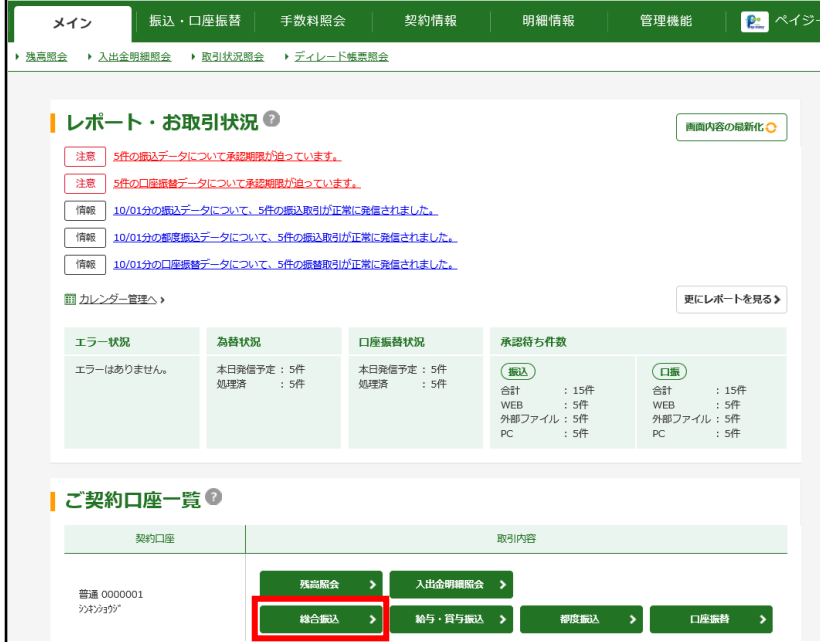

### 総合振込の選択

「メイン」画面の「ご契約口座一覧」の「総 合振込」ボタンをクリックしてください。

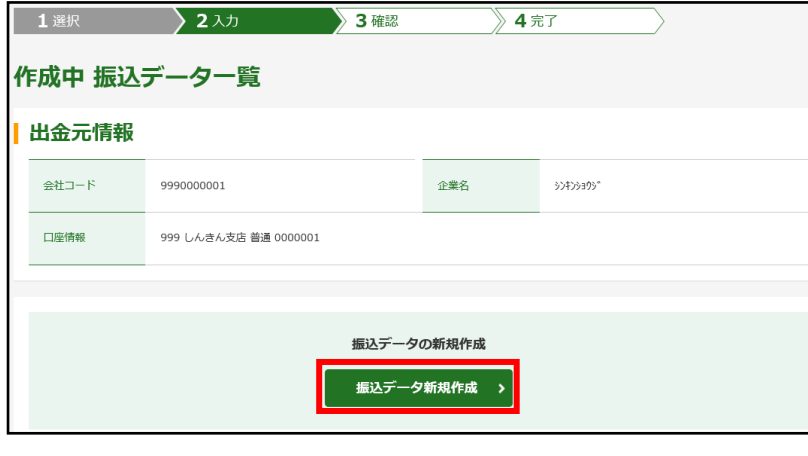

### 振込データ作成

「振込データ新規作成」ボタンをクリック してください。

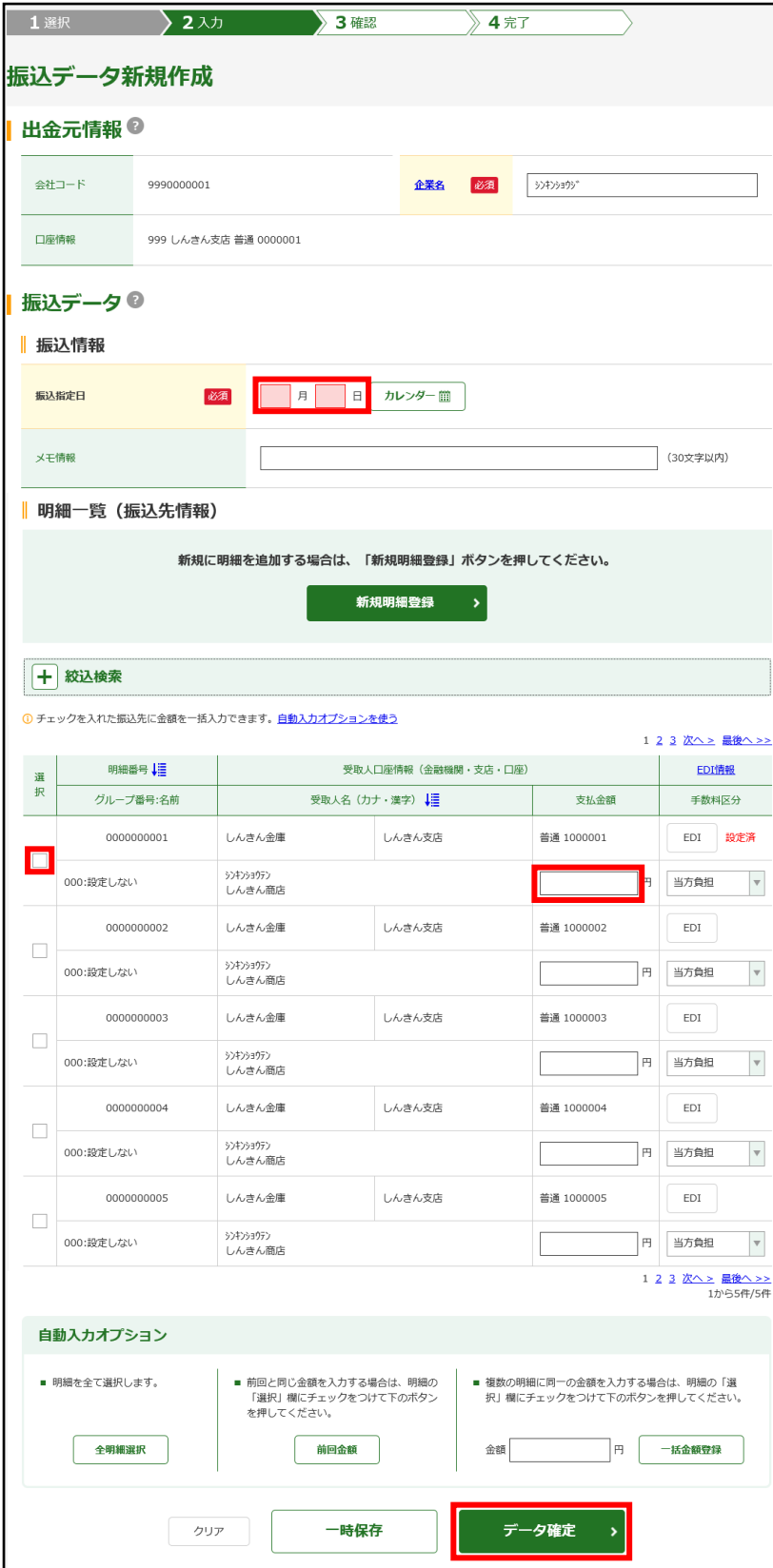

振込先 (科目、口座番号、受取人名)の指 定と振込指定日、振込金額の入力

振込指定日(※)、登録振込先(※)、振込 金額を入力し、「データ確定」ボタンをク リックしてください。

※当金庫所定の期日から15営業日先ま でご指定いただけます。 ※振込先は、事前に登録していただくこと ができます。

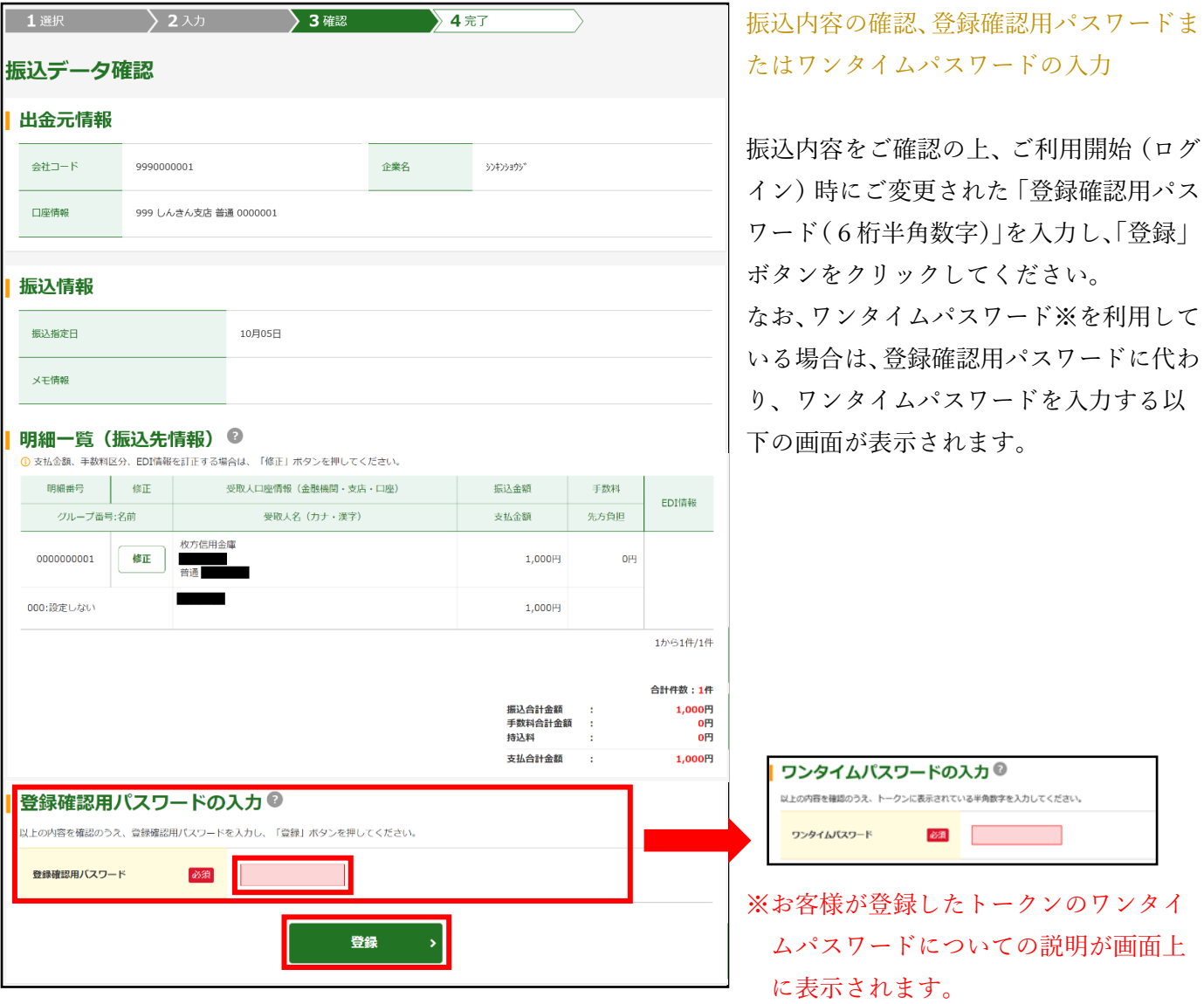

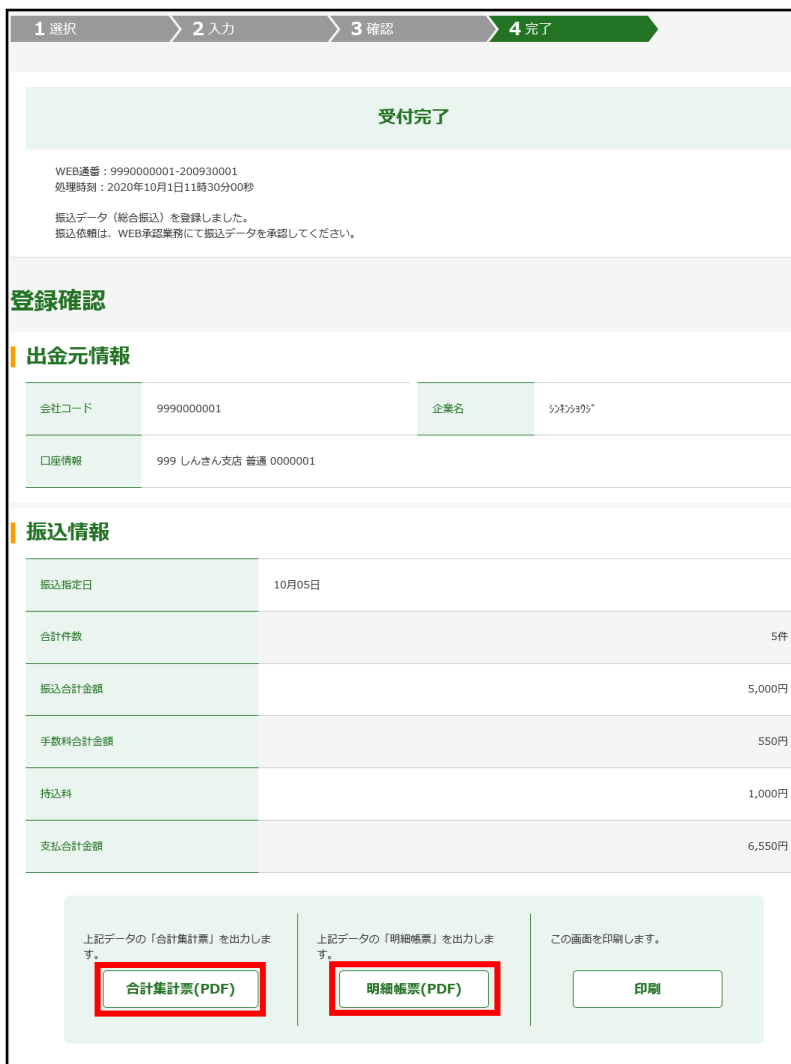

### 振込登録の完了

振込の登録手続きが完了します。

※「合計集計票」または「明細帳票」の出 力が可能となっております。

## ご注意

### ●資金の引落について

振込資金と振込手数料は振込指定日当日 にお引落いたします。 振込日が先日付の場合には、振込指定日 午前9時頃までにお引落いたします。

なお、引落時にご契約口座において残高の 不足が発生した場合、当金庫所定の時刻ま で再度の引落処理がかかりますが、最終的 にお引落が不能となった時は、振込の登録 手続は無かったものとして取扱われます。

「取扱状況照会」により、総合振込の場合 は振込指定日当日に、給与・賞与振込の場 合は振込指定日の2営業日前に処理結果 を必ずご確認ください。

<span id="page-25-0"></span>WEB 承認

振込(総合振込、給与・賞与振込)・口座振替登録処理後に、お客様承認者(管理者用 ID または承認者用 ID ご利用者)が、登録データの送信承認を行っていただきます。

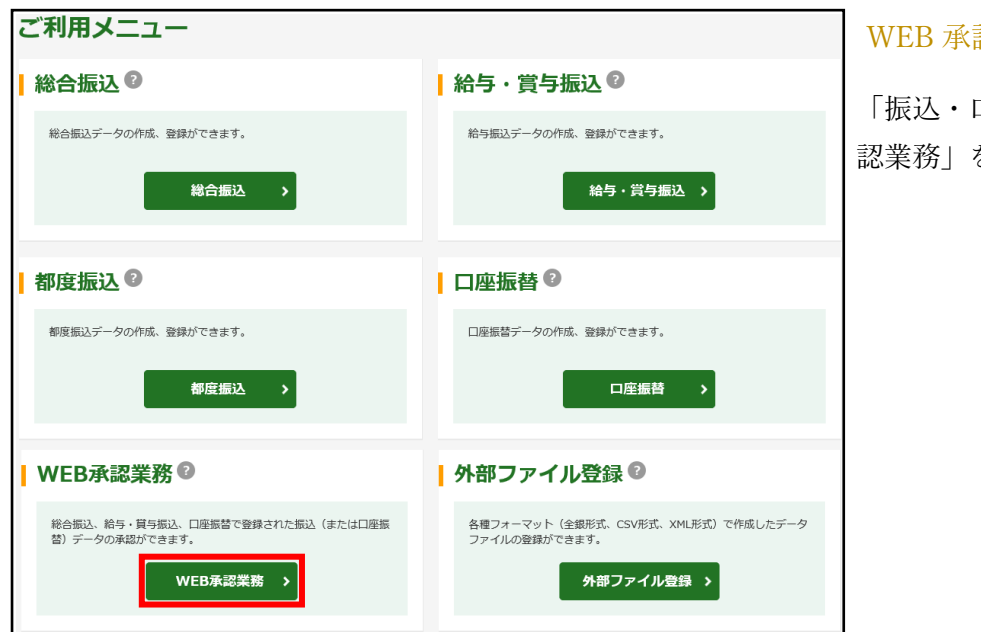

#### WEB 承認の選択

「振込・口座振替」メニューの「WEB 承 認業務」をクリックしてください。

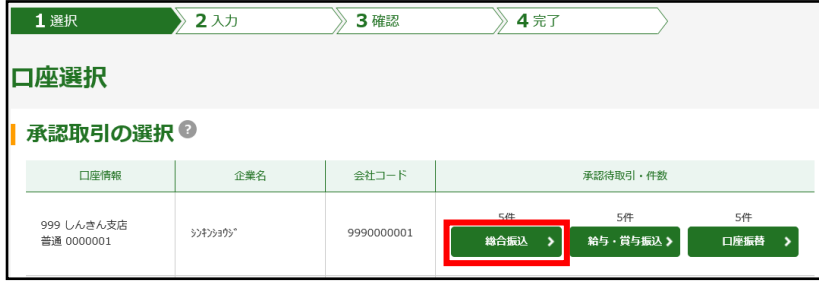

#### 承認する取引の選択

承認する取引(総合振込、給与・賞与振込、 口座振替)のボタンをクリックしてくださ い。

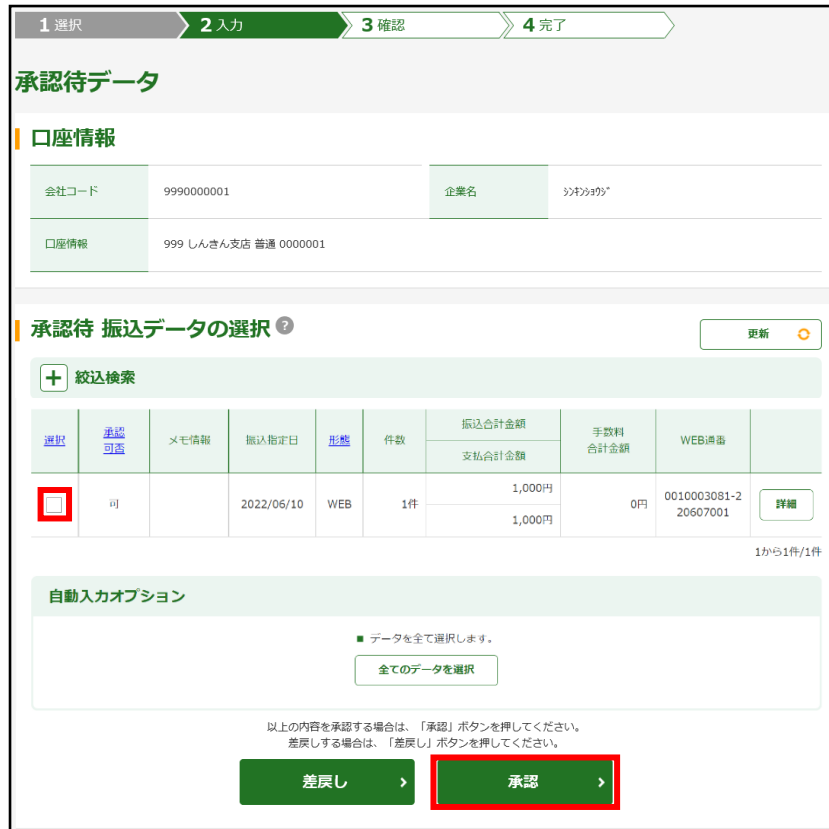

### WEB 承認

承認するデータを選択し、「承認」ボタン をクリックしてください。

※作成されたデータに訂正がある場合は、 差戻し処理によりデータの修正を行う ことができます。

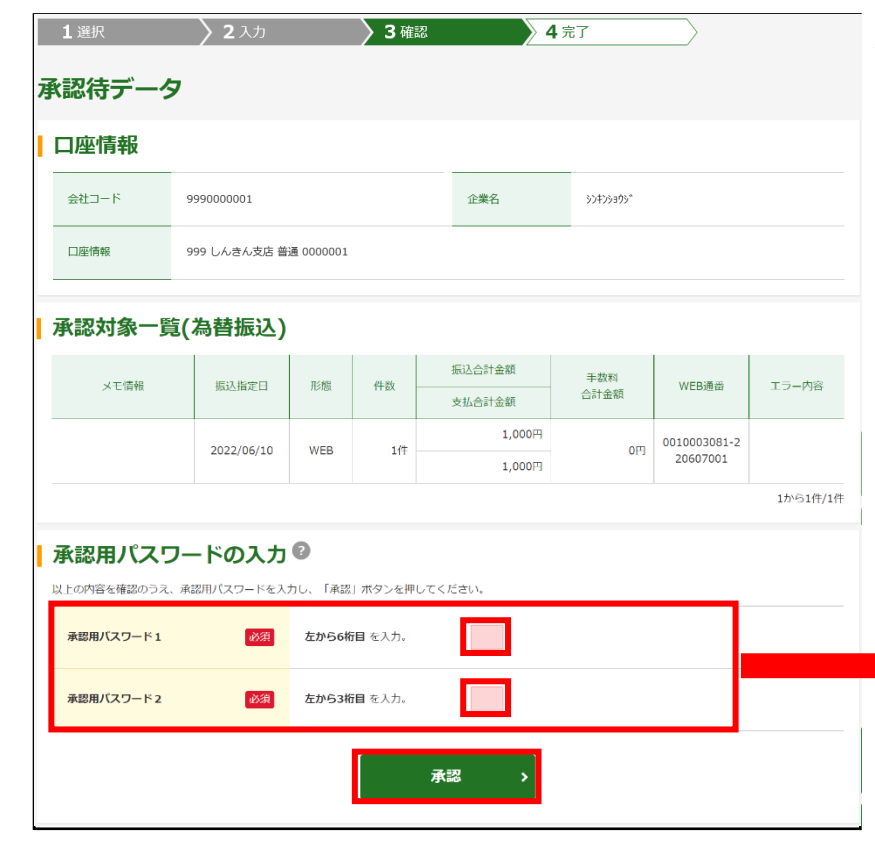

### 承認用パスワードまたはワンタイムパス ワードの入力

受付データに誤りがない場合は、ご利用開 始(ログイン)時にご変更された「承認用 パスワード」を入力し、「承認」ボタンを クリックしてください。

なお、ワンタイムパスワード※を利用して いる場合は、承認用パスワードに代わり、 ワンタイムパスワード※を入力する以下 の画面が表示されます。

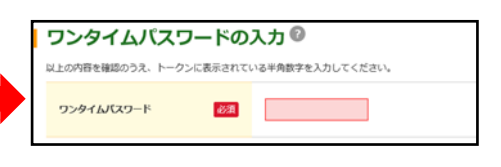

※画面は、「PIN 方式」での入力例です。 ※お客様が登録したトークンのワンタイ ムパスワードについての説明が画面上 に表示されます。

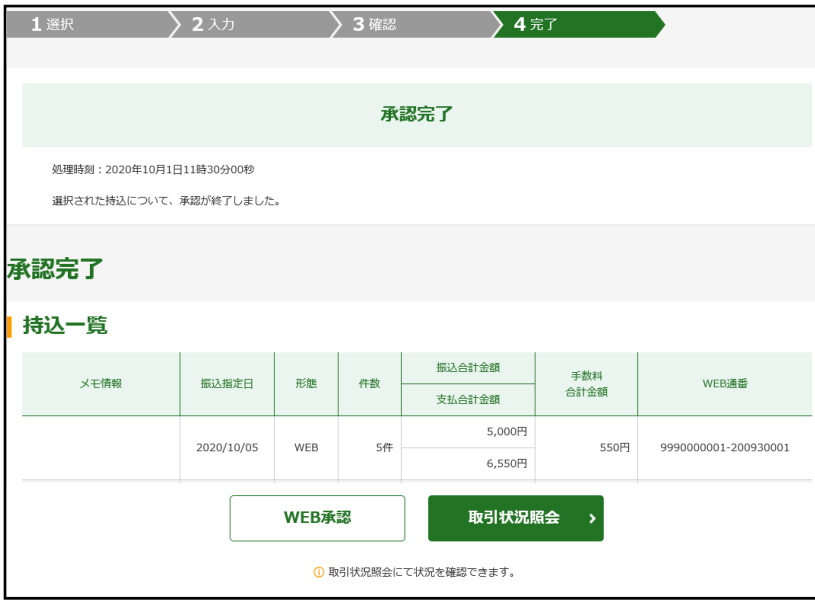

WEB 承認完了の確認

WEB 承認手続きが完了します。

<span id="page-28-0"></span>照会サービス

# <span id="page-28-1"></span>残高照会

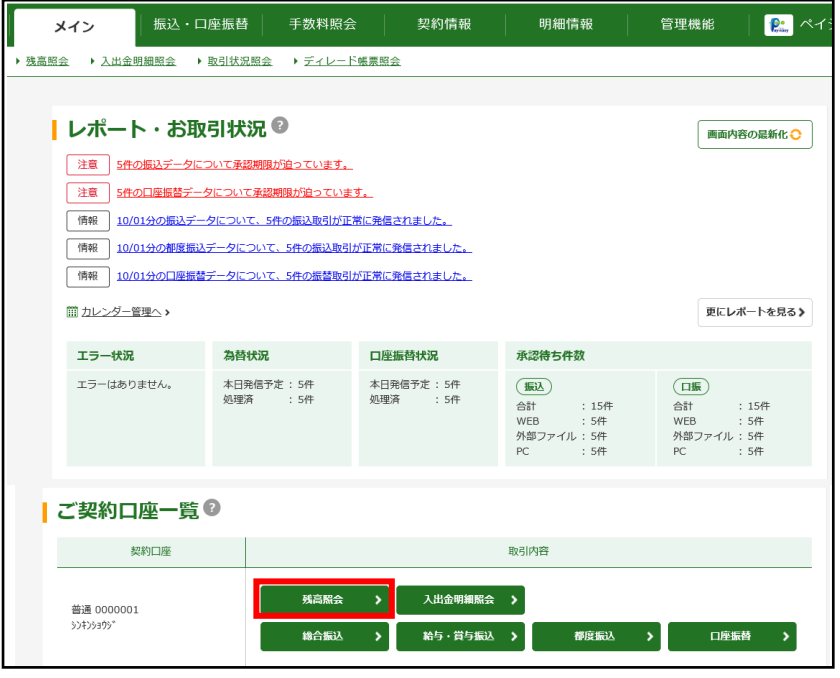

#### 残高照会の選択

「メイン」画面の「ご契約口座一覧」の「残 高照会」ボタンをクリックしてください。

<span id="page-28-2"></span>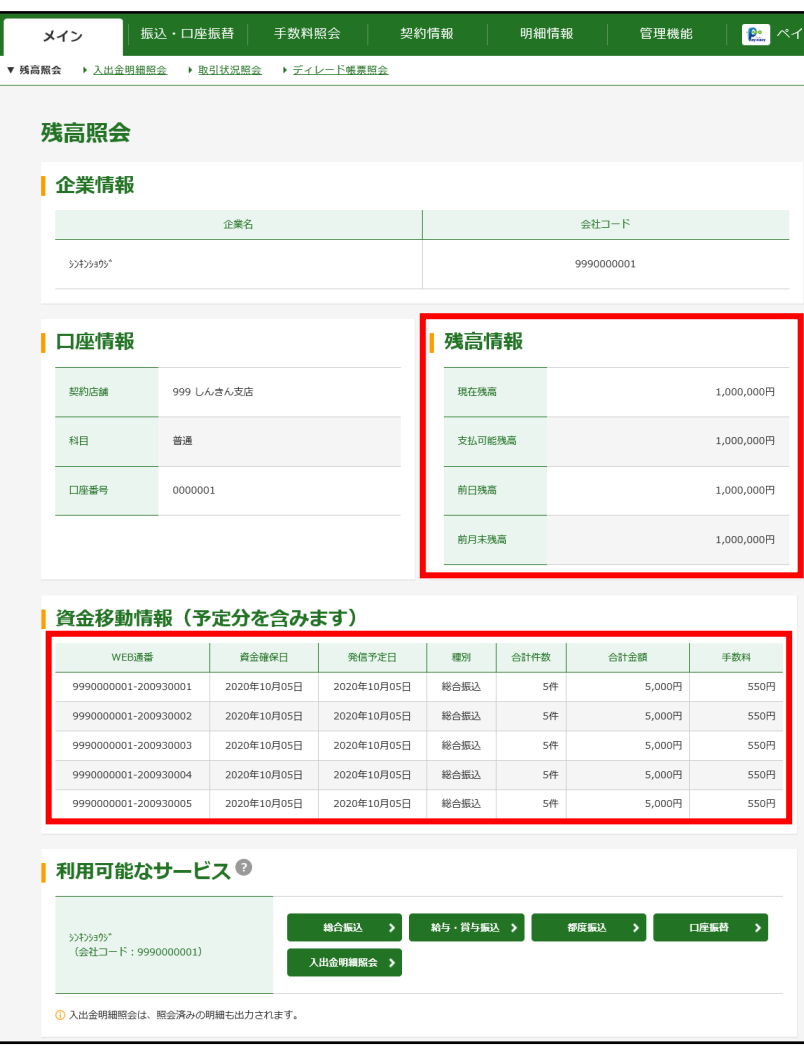

### 残高の確認

ご契約口座の残高確認が行えます。

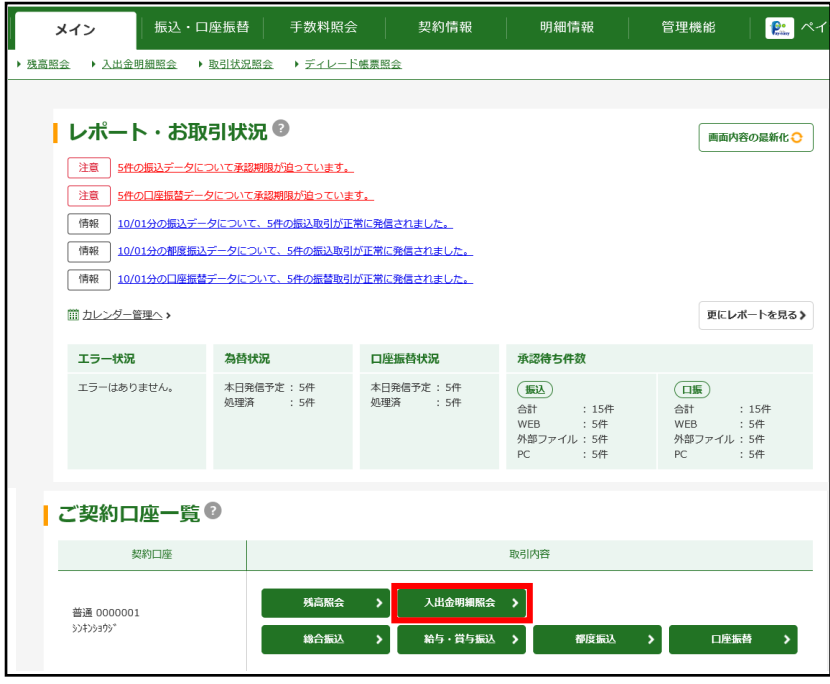

#### 入出金明細照会の選択

 「メイン」画面の「ご契約口座一覧」の「入 出金明細照会」ボタンをクリックしてくだ さい。

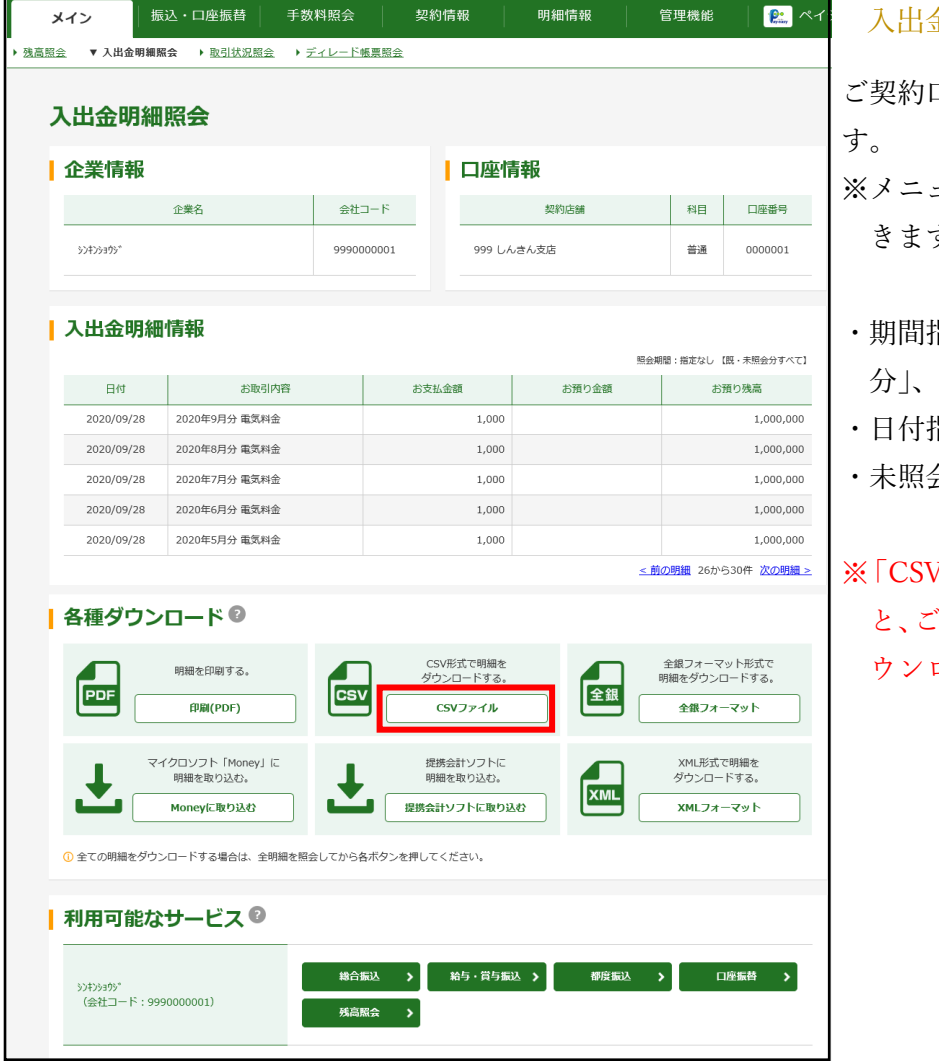

#### 入出金明細の確認

ご契約口座の入出金明細の確認が行えま

ューから入ると照会期間が指定で す。

- 指定(「前日分」、「当日 「指定なし(過去62日分)」)
- ・日付指定(過去62日分)
- ・未照会分のみ

※「CSV ファイル」ボタンをクリックする と、ご利用のパソコンに入出金明細をダ ウンロードすることが可能です。

# <span id="page-30-0"></span>取引状況照会

各種取引(総合振込、給与・賞与振込、都度振込、口座振替)の処理状況が確認できます。

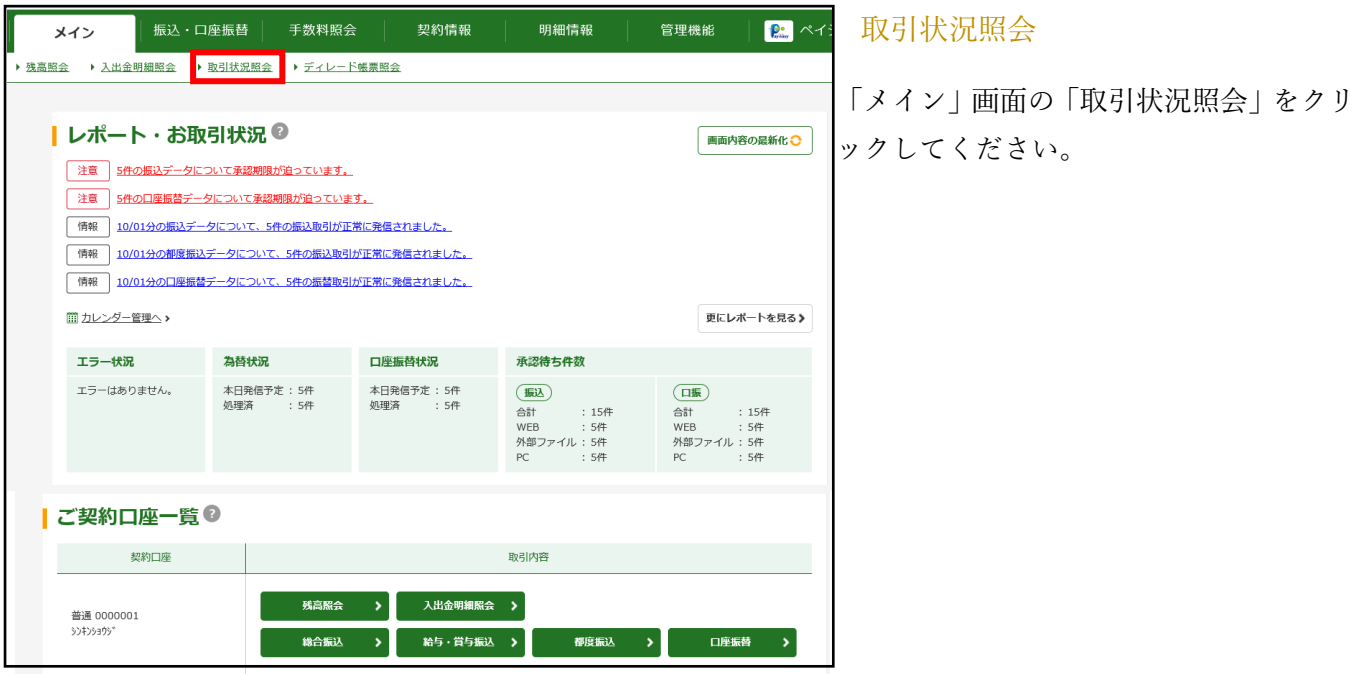

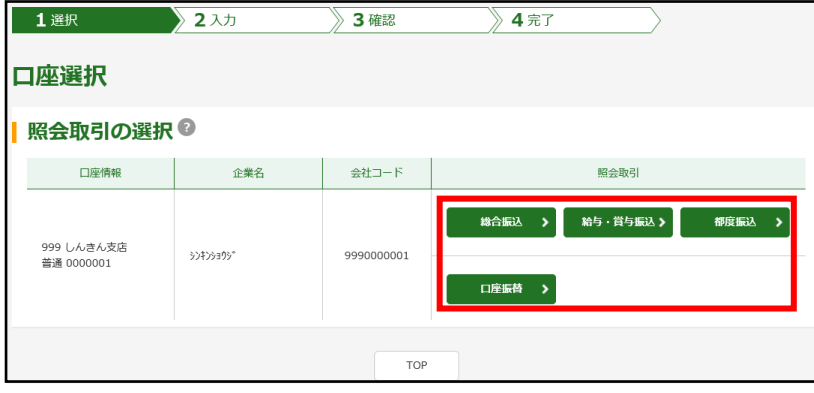

各種取引(総合振込、給与・賞与振込、都 度振込、口座振替)の選択

確認するお取引(総合振込、給与・賞与振 込、都度振込、口座振替)のボタンをクリ ックしてください。

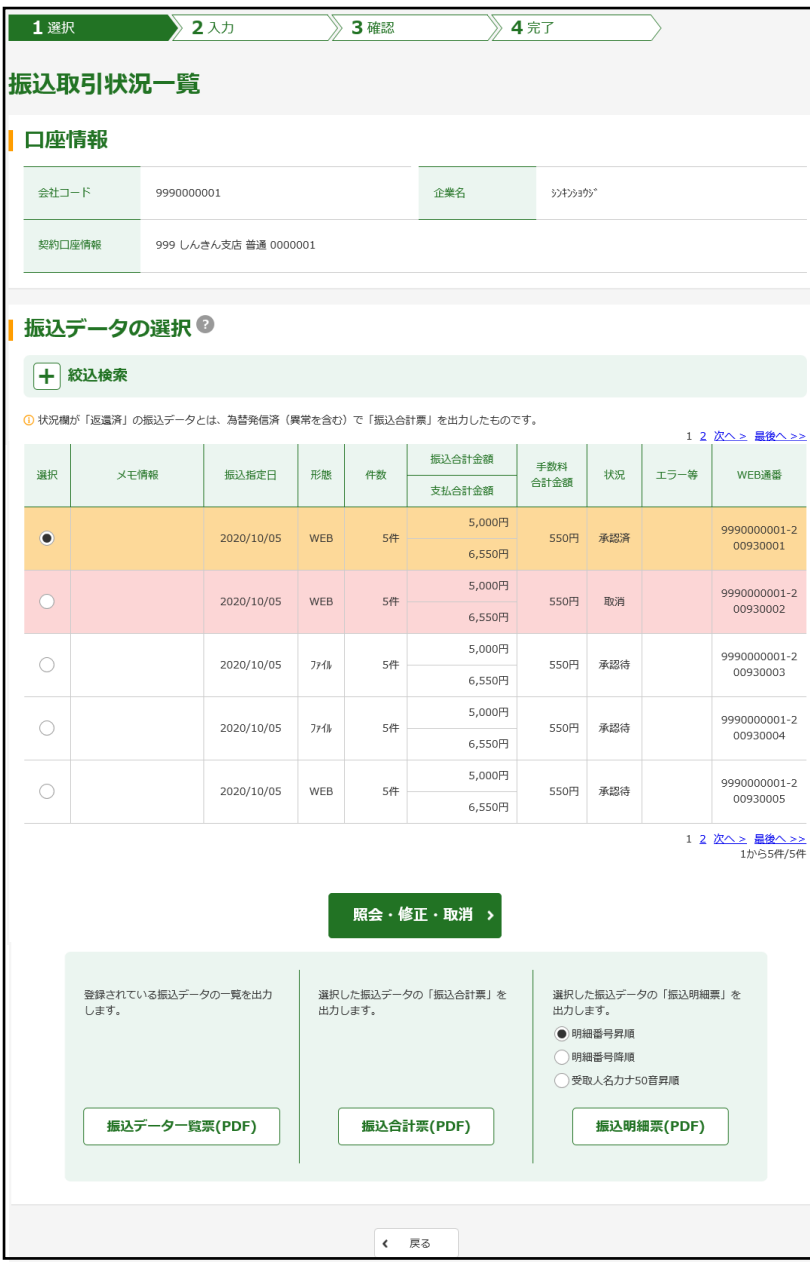

### お取引の確認

お取引状況の確認が行えます。

# <span id="page-32-0"></span>4.Q&A・ご注意事項

Q.1 利用申込書を提出してから利用開始までの流れを教えてください。

A.1 利用開始までの流れは次のようになります。

- 1. 利用申込書を窓口へご提出いただきます。
- 2. 当金庫の WEB-FB サービスサイトよりログインしていただき、各パスワードの変更手続きを行ってい ただきます。
- 3.当金庫において、お客様の WEB-FB 契約の新規登録を行い、お客様の利用開始番号(※)を利用申込 書にご記入いただいたメールアドレスにご通知します。

※WEB-FB の利用開始にあたって必要な番号です。

- 4.メールにてご連絡した利用開始番号により、利用開始登録を行っていただきます。 (利用開始登録は、ご通知後10営業日のうちに行ってください。)
- ~以上で WEB-FB サービスの利用が可能となります。
- Q.2 申込書に記入する「お客様 ID」「初回ログインパスワード」「初回登録確認用パスワード」「初回承認用パ スワード」「初回都度振込送信確認用パスワード」とはどのシーンで使用するのですか?また、「初回」 とはどういう意味ですか?
- A.2 ご利用シーン毎の使用 ID は次の通りです。なお、申込書にご記入いただいた「お客様 ID」以外の各パ

スワードは、初回ログイン時に正式なパスワードに変更していただきます。

「お客様 ID」「ログインパスワード」:ログイン時

「登録確認用パスワード」:振込·振替情報登録時※

「承認用パスワード」:お客様承認時※

「都度振込送信確認用パスワード」:都度振込登録時※

- ※ご利用するサービスにより必要のない場合があります。
- Q.3WEB-FB で取引した内容は確認できますか?

A.3WEB-FB をご利用いただいたお取引の状況を、お客様のメールアドレスにご通知することができます。

また、ご利用のパソコンで「取引状況照会」メニューにて過去 3 ヶ月分をご確認いただけます。

総合振込の登録をしたが、登録の状況や振込が実行されているかはどのように確認できますか?

A.4WEB-FB をご利用いただいたお取引の状況は、メイン画面から「取引状況照会」メニューの「総合振込」 をお選びいただくと、お客様が登録した持込状況の最新状況がご確認いただけます。

Q.5 振込先および口座振替の明細を登録・削除したいのですが

A.5 振込先の登録・削除はご利用のパソコンから行っていただけます。

 メイン画面から「明細情報登録・照会」メニューを選択し振込先、口座振替の各々の明細の登録・削除を 行ってください。

Q.6 振込通知等の登録メールアドレスを変更したいのですが

A.6 登録したメールアドレスの追加・変更・削除はご利用のパソコンから行えます。メイン画面から「契約情 報登録・照会」メニューを選択し登録情報の変更を行ってください。

Q.7 パスワードを変更したいのですが

A.7 パスワードの変更は、各利用者(管理者、承認者、一般者)ID毎にご利用のパソコンから行えます。メ イン画面の「管理機能」メニューから変更を行ってください。なお、利用者権限により変更できない場合 もございます。

Q.8 パスワードがロックされた場合はどうすればいいのですか?

A.8 利用者(承認者または一般者)ID がロックされた場合は、管理者の方がロックの解除を行えます。また、 管理者(管理者用 ID 利用者)の場合は、当金庫所定の手続きが必要です。詳細につきましては、お問い 合わせ窓口までご連絡ください。

Q.9 総合振込の WEB 承認後の振込予約取消はどうすればできますか?

A.9 為替発信がなされた振込の指定日当日の取消は、お手数ですが当金庫所定の書式(「振込・送金組戻依頼 書」等)をご提出ください。なお、指定日前の予約振込は、ご利用時間内であれば「取引状況照会」から 取消すことができます。

Q.10 都度振込の確認後の取消はどうすればできますか?

 $\bigcirc$ .10 当日振込と予約振込の指定日当日は取消できません。お手数ですが当金庫所定の書式(「振込・送金組 戻依頼書」等)をご提出ください。また、指定日前の予約振込は、ご利用時間内であれば「取引状況照 会」から取消すことができます。